# <span id="page-0-0"></span>**Monitor Dell™ S2440L**

[Používateľská príručka](#page-1-0)

#### [Nastavenie rozlíšenia displeja](#page-45-0)

#### **Informácie v tomto dokumente podliehajú zmene bez oznámenia. © 2012 Dell Inc. Všetky práva vyhradené.**

Reprodukovanie týchto materiálov akýmkoľvek spôsobom bez písomného súhlasu od spoločnosti Dell Inc. sa prísne zakazuje.

Ochranné známky použité v tomto texte: *Dell* a logo *DELL* sú ochranné známky spoločnosti Dell Inc; *Microsoft* a *Windows* sú ochranné známky alebo registrované ochranné známky spoločnosti Microsoft Corporation v Spojených štátoch a/alebo iných krajinách, *Intel* je registrovaná ochranná známka spoločnosti Intel Corporation v Spojených štátoch a iných krajinách; a ATI je ochranná známka spoločnosti Advanced Micro Devices, Inc. ENERGY STAR je registrovaná ochranná známka Americkej agentúry na ochranu životného prostredia. Spoločnosť Dell Inc. ako partner programu ENERGY STAR stanovila, že tento výrobok spĺňa smernice programu ENERGY STAR pre energetickú účinnosť.

V tomto dokumente sa môžu používať iné ochranné známky a obchodné názvy, a to ako odkazy buď na osoby, ktoré si nárokujú dané známky a názvy, alebo na ich výrobky. Spoločnosť Dell Inc. sa zrieka akéhokoľvek podielu na ochranných známkach a obchodných názvoch, a to okrem tých, ktoré vlastní.

**Model S2440Lb**

**Júl 2012, rev. A00**

# <span id="page-1-0"></span>**Používateľská príručka k monitoru Dell™ S2440L**

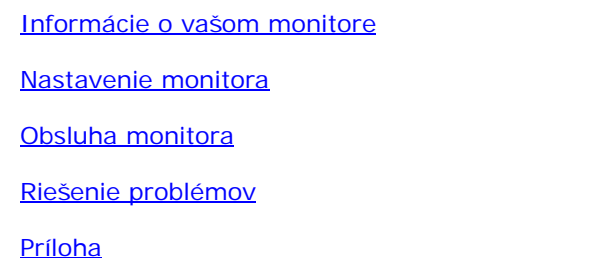

## **Poznámky, upozornenia a výstrahy**

- **POZNÁMKA:** POZNÁMKA označuje dôležitú informáciu, ktorá vám pomôže lepšie používať váš Ø počítač.
- **UPOZORNENIE:** UPOZORNENIE poukazuje na potenciálne poškodenie hardvéru alebo stratu údajov v prípade nedodržania pokynov.
- **VAROVANIE: VAROVANIE označuje potenciálne poškodenie majetku, zranenie osôb alebo** ⚠ **smrť.**

**Informácie v tomto dokumente podliehajú zmene bez oznámenia. © 2012 Dell Inc. Všetky práva vyhradené.**

Reprodukovanie týchto materiálov akýmkoľvek spôsobom bez písomného súhlasu od spoločnosti Dell Inc. sa prísne zakazuje.

Ochranné známky použité v tomto texte: *Dell* a logo *DELL* sú ochranné známky spoločnosti Dell Inc; *Microsoft* a *Windows* sú ochranné známky alebo registrované ochranné známky spoločnosti Microsoft Corporation v Spojených štátoch a/alebo iných krajinách, *Intel* je registrovaná ochranná známka spoločnosti Intel Corporation v Spojených štátoch a iných krajinách; a ATI je ochranná známka spoločnosti Advanced Micro Devices, Inc. ENERGY STAR je registrovaná ochranná známka Americkej agentúry na ochranu životného prostredia. Spoločnosť Dell Inc. ako partner programu ENERGY STAR stanovila, že tento výrobok spĺňa smernice programu ENERGY STAR pre energetickú účinnosť.

V tomto dokumente sa môžu používať iné ochranné známky a obchodné názvy, a to ako odkazy buď na osoby, ktoré si nárokujú dané známky a názvy, alebo na ich výrobky. Spoločnosť Dell Inc. sa zrieka akéhokoľvek podielu na ochranných známkach a obchodných názvoch, a to okrem tých, ktoré vlastní.

**Model S2440Lb**

**Júl 2012, rev. A00**

## <span id="page-2-0"></span>**Informácie o vašom monitore**

**Používateľská príručka k monitoru Dell™ S2440L**

- **O** [Obsah balenia](#page-2-1)
- [Vlastnosti výrobku](#page-4-0)
- [Identifkácia dielov a ovládacích prvkov](#page-5-0)
- **O** [Technické údaje monitora](#page-8-0)
- **[Schopnosť používať zariadenia typu Plug and Play](#page-15-0)**
- [Zásady týkajúce sa kvality a pixelov monitora LCD](#page-15-1)
- **[Pokyny pre údržbu](#page-15-2)**

## <span id="page-2-1"></span>**Obsah balenia**

Váš monitor sa dodáva s nižšie uvedenými súčasťami. Skontrolujte, či ste obdržali všetky súčasti a ak niečo chýba, [kontaktujte spoločnosť Dell](#page-44-1).

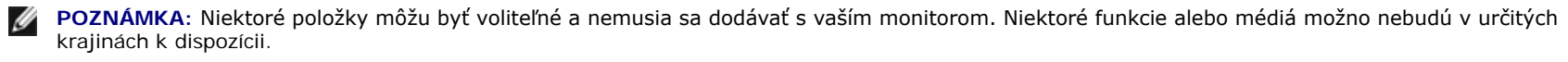

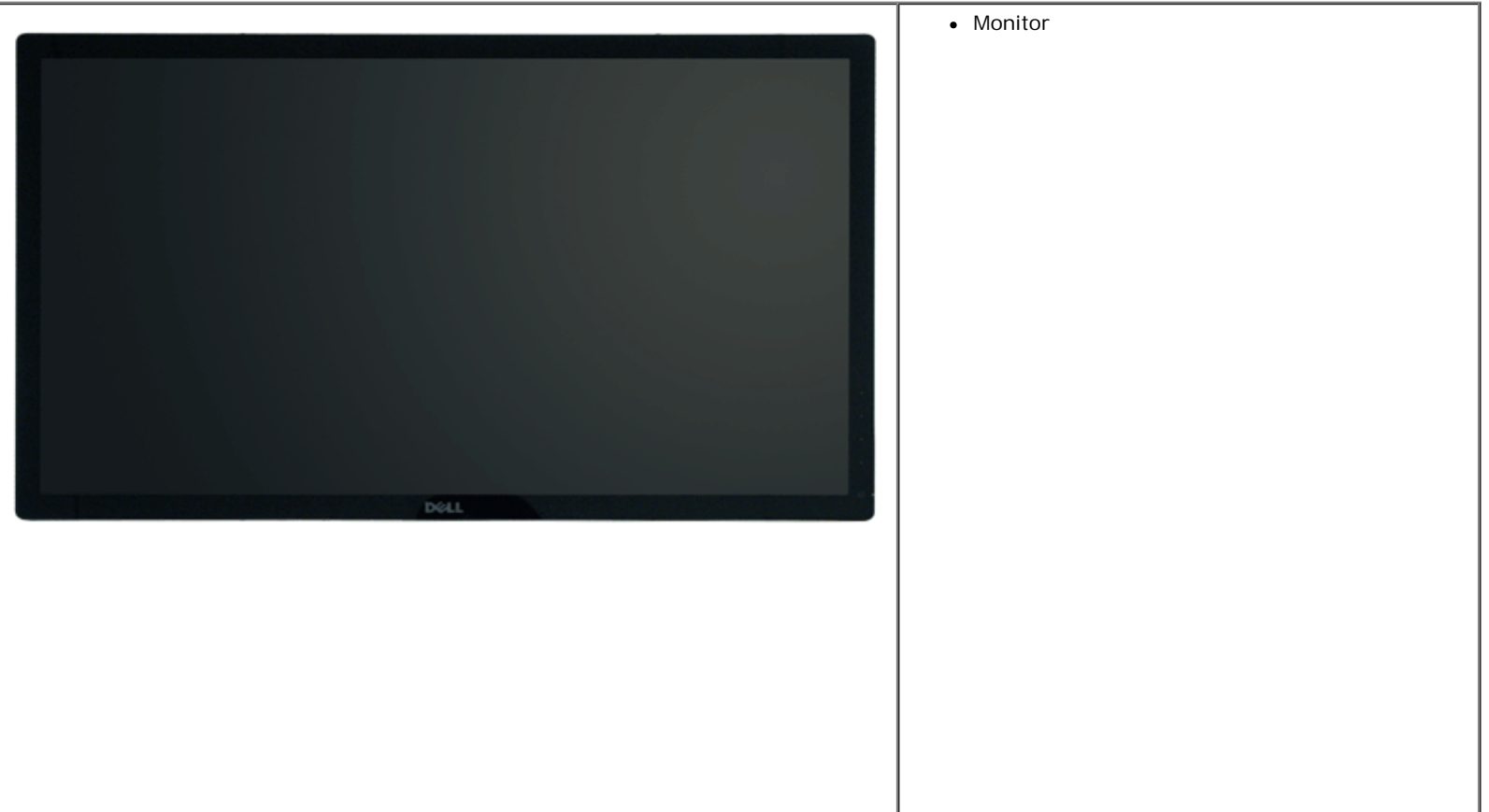

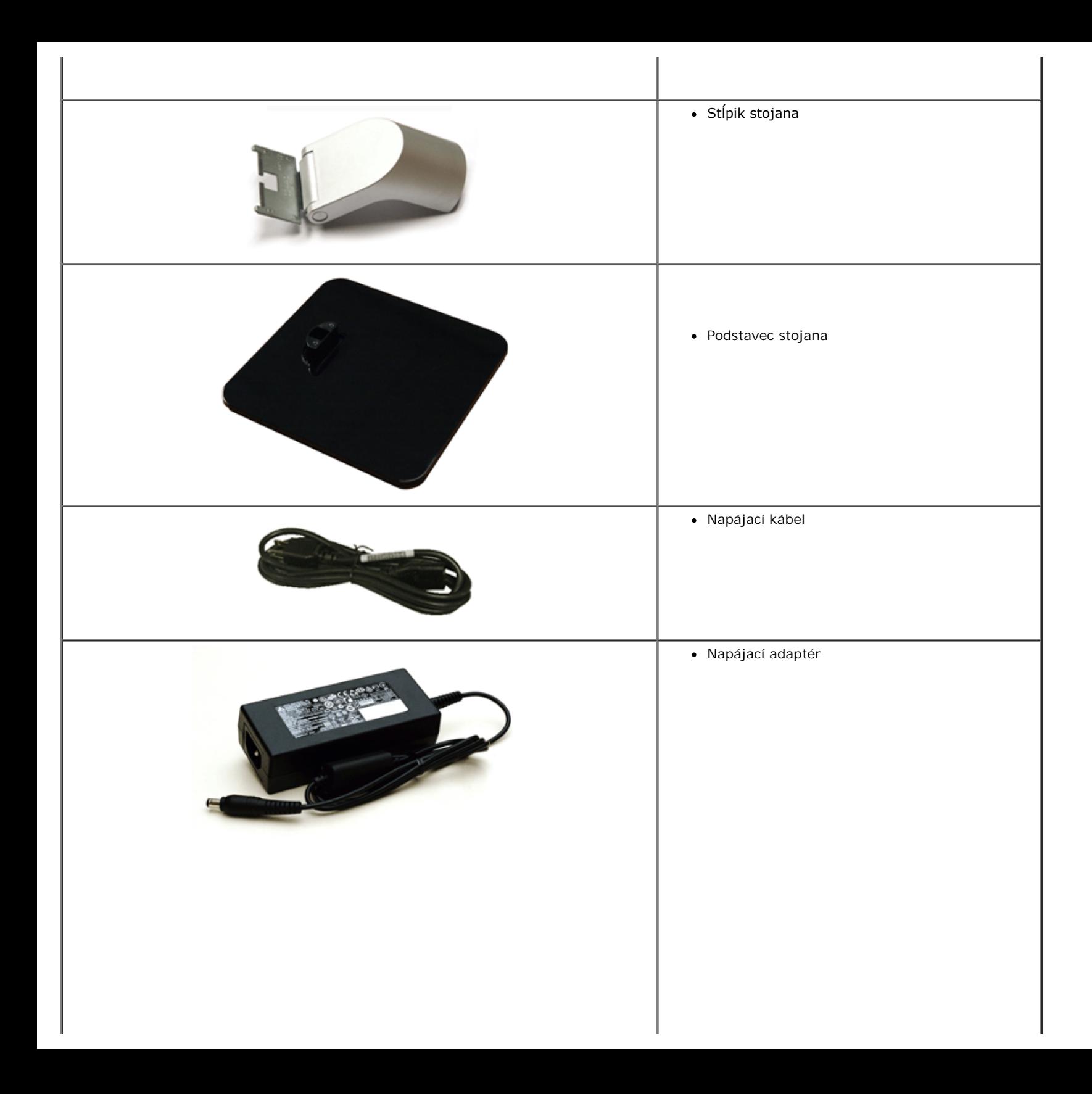

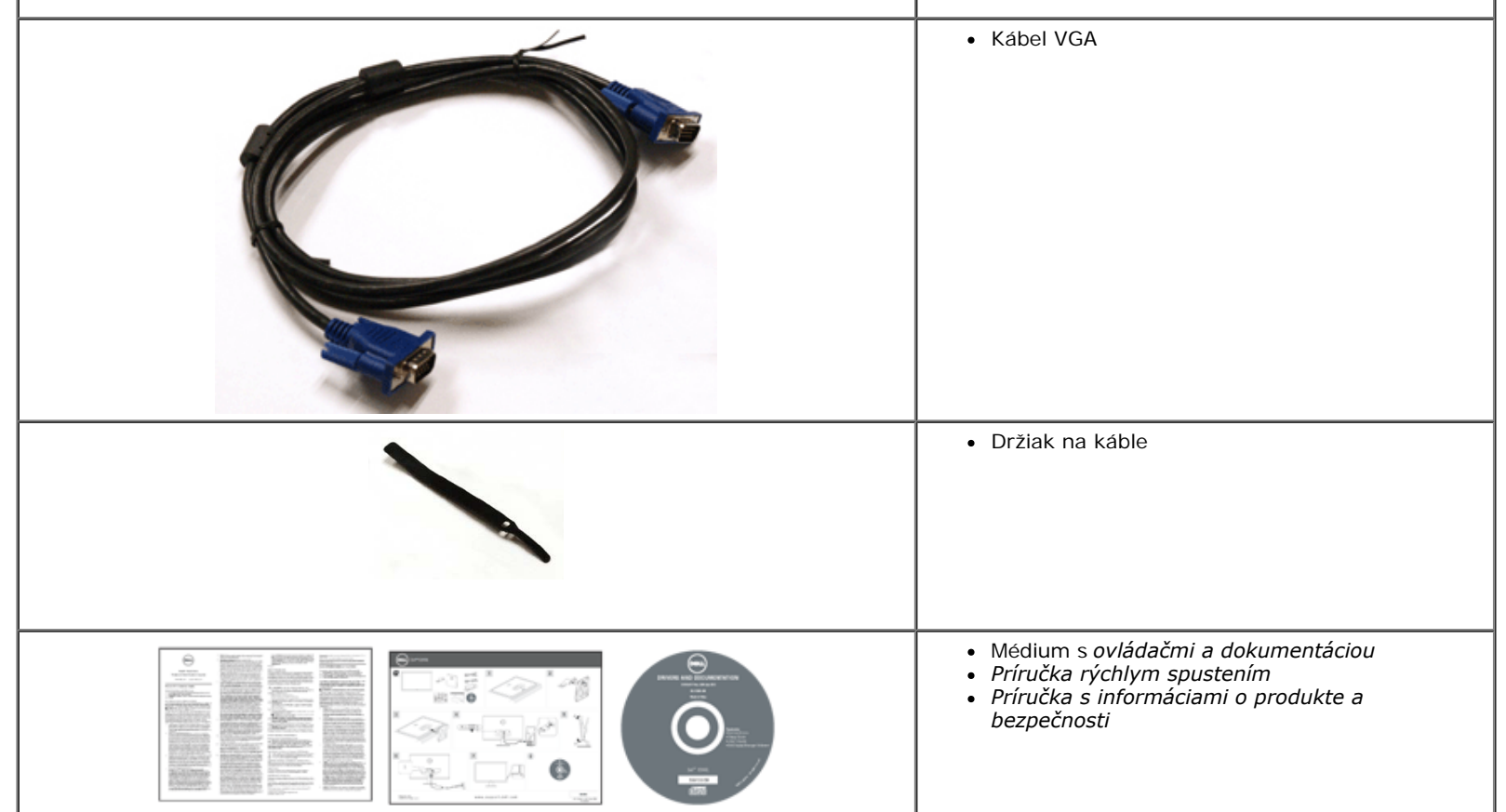

## <span id="page-4-0"></span>**Vlastnosti výrobku**

Displej s plochým panelom **Dell Professional S2440L** má aktívnu matricu, tenkovrstvový tranzistor (TFT), displej z tekutých kryštálov (LCD) a LED podsvietenie. Medzi vlastnosti monitora patrí:

- S2440L: 60,97 cm (24-palcová) viditeľná oblasť displeja (uhlopriečka). Rozlíšenie 1920 x 1080 plus podpora zobrazenia na celej obrazovke pre nižšie rozlíšenia.
- Široký pozorovací uhol, aby bolo možné obraz na monitore sledovať v sede i v stoji, prípadne pri pohybe zo strany na stranu.
- Možnosť sklápania.
- Schopnosť používať zariadenia typu Plug and play v prípade podpory vo vašom systéme.
- Nastavenia zobrazenia na obrazovke (OSD) pre jednoduchosť nastavenia a optimalizácie obrazovky.
- Médiá so softvérom a dokumentáciou, ktoré obsahujú informačný súbor (INF), súbor zhody farieb obrazu (ICM), softvérovú aplikáciu Dell Display Manager a dokumentáciu výrobku.
- Funkcia úspory energie pre zhodu s programom Energy Star.
- Zásuvka na bezpečnostnú zámku.
- Možnosť prechodu zo širokouhlého na štandardný pomer strán pri zachovaní kvality obrazu.
- Rating EPEAT Silver.
- Softvér Dell Display Manager v dodávke (dodáva sa na disku CD dodávanom spolu s monitorom).
- Sklo bez obsahu arzénu a výlučne panel bez obsahu ortuti.
- Vysoký dynamický kontrastný pomer (8 000 000:1).
- 0,5 W spotreba energie v pohotovostnom stave v režime spánku.
- Funkcia Energy Gauge znázorňuje hladinu energie spotrebúvanú monitorom v reálnom čase.

# <span id="page-5-0"></span>**Identifkácia dielov a ovládacích prvkov**

## <span id="page-5-1"></span>**Pohľad spredu**

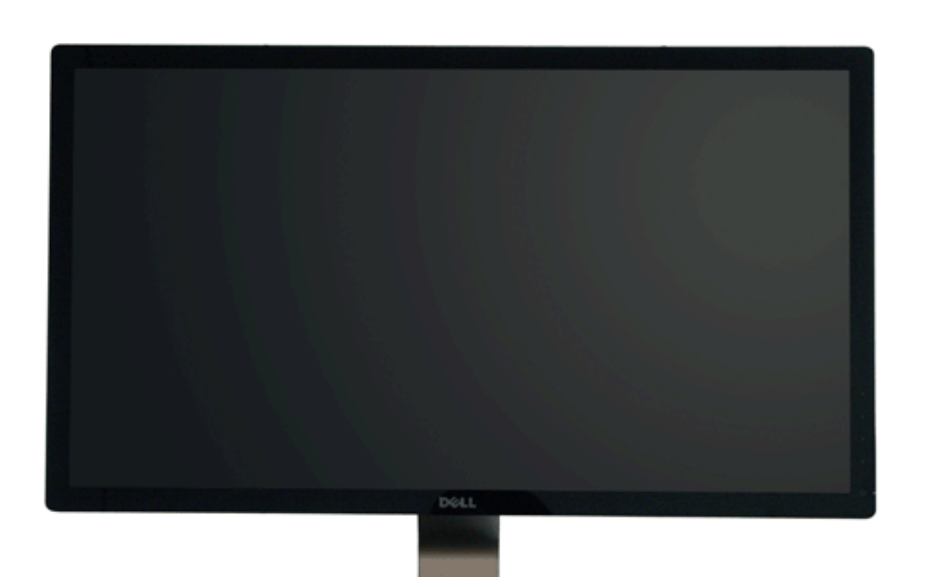

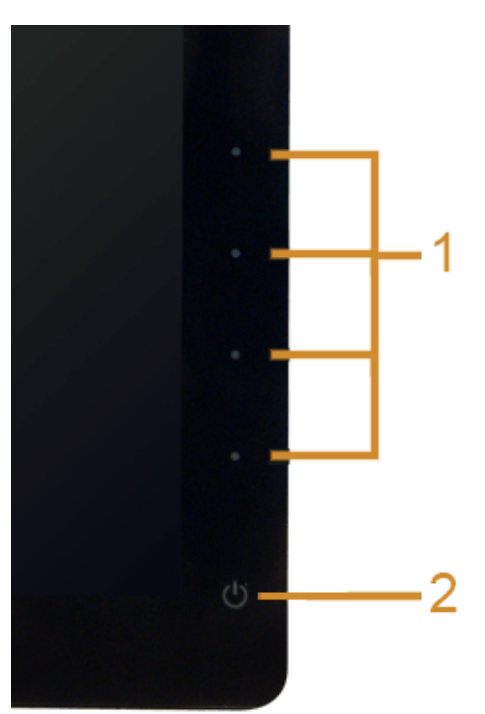

**Ovládacie prvky predného panelu**

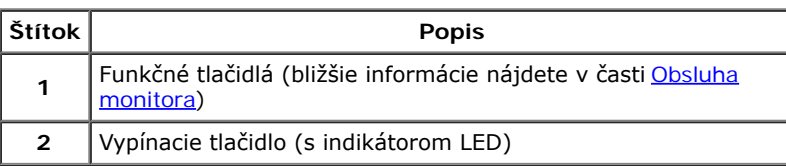

### **Pohľad zozadu**

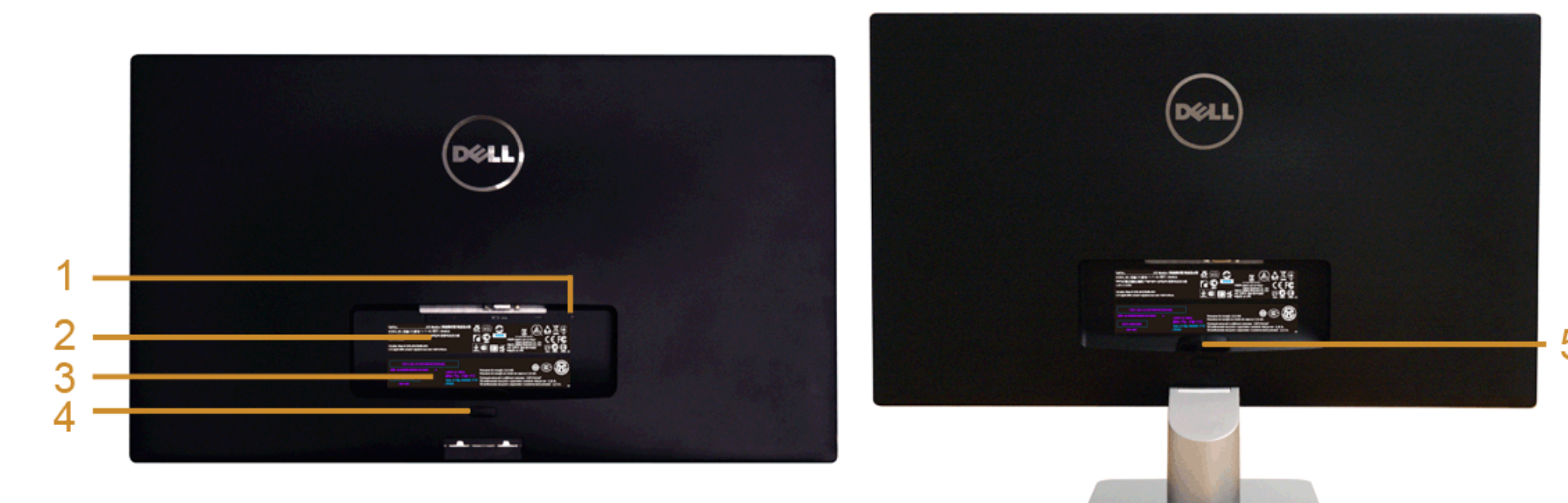

**Pohľad zozadu so stojanom monitora**

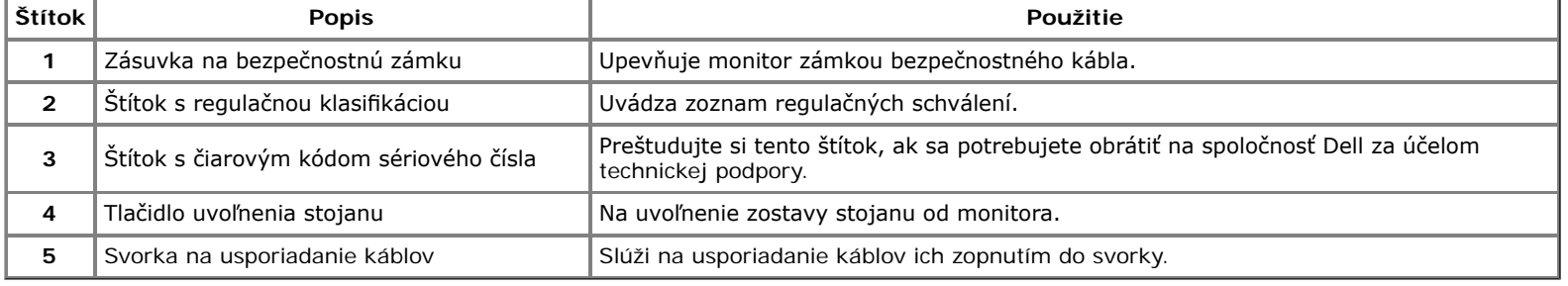

## **Bočný pohľad**

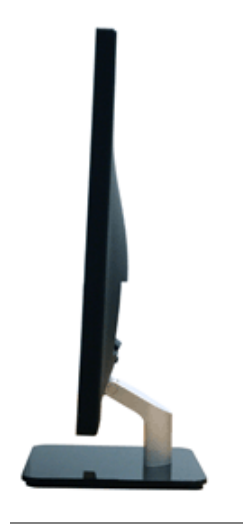

### **Pohľad zdola**

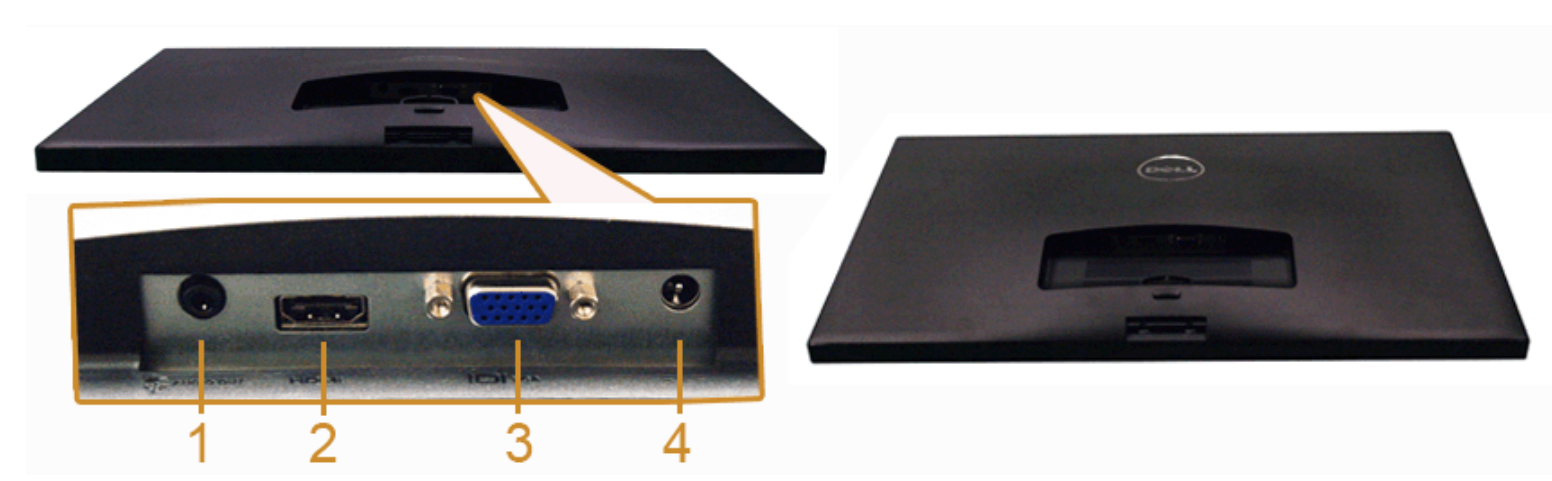

#### **Pohľad zospodu bez stojana monitora**

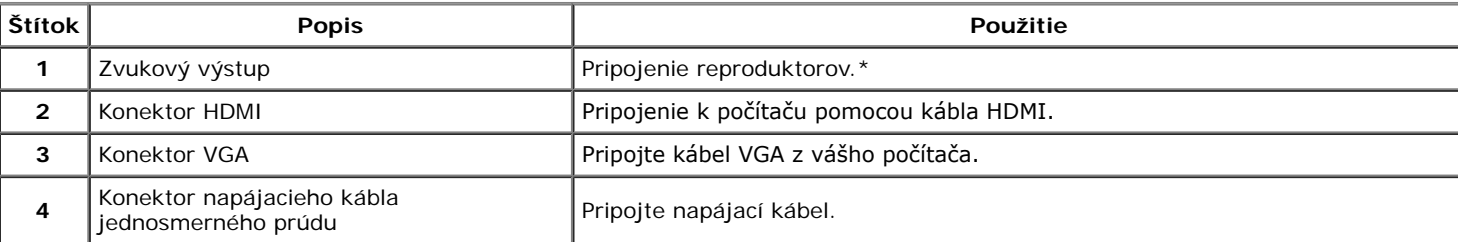

\* Konektor zvukového výstupu nepodporuje používanie slúchadiel.

## <span id="page-8-0"></span>**Technické údaje monitora**

### **Technické údaje plochého panelu**

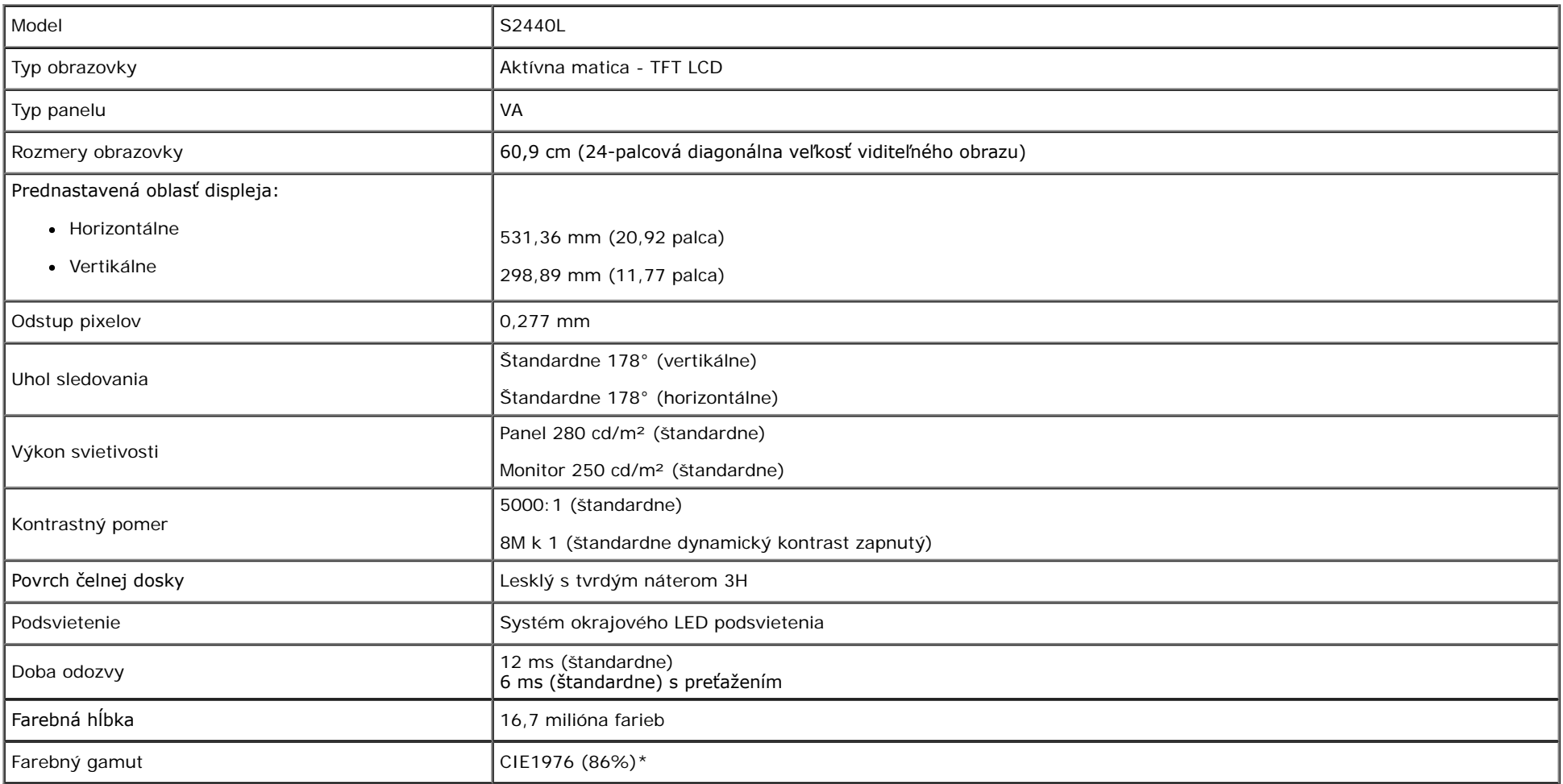

\* Farebný gamut (štandardný) modelu S2440L vychádza z testovacích štandardov CIE1976 (86 %) a CIE1931 (72 %).

### **Technické parametre rozlíšenia**

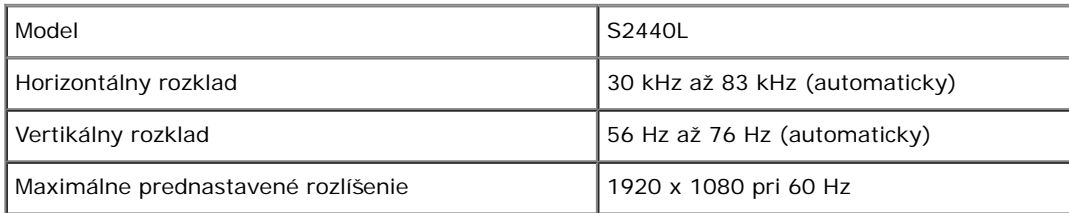

## **Podporované režimy videa**

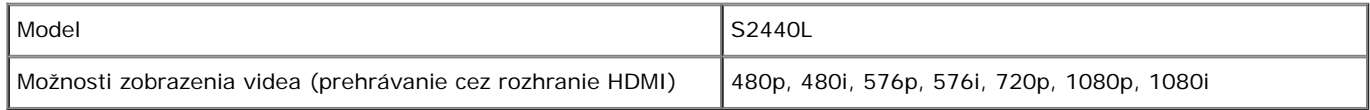

## **Prednastavené režimy displeja**

S2440L

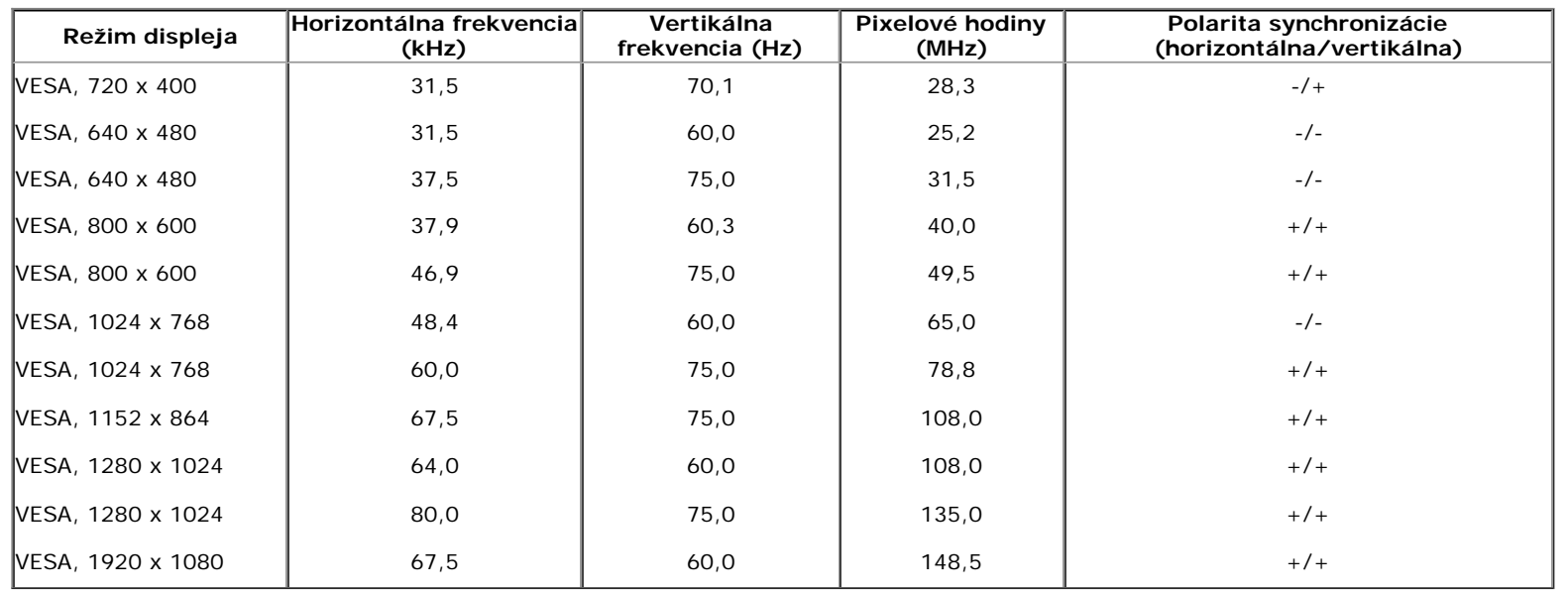

### **Technické parametre elektrických komponentov**

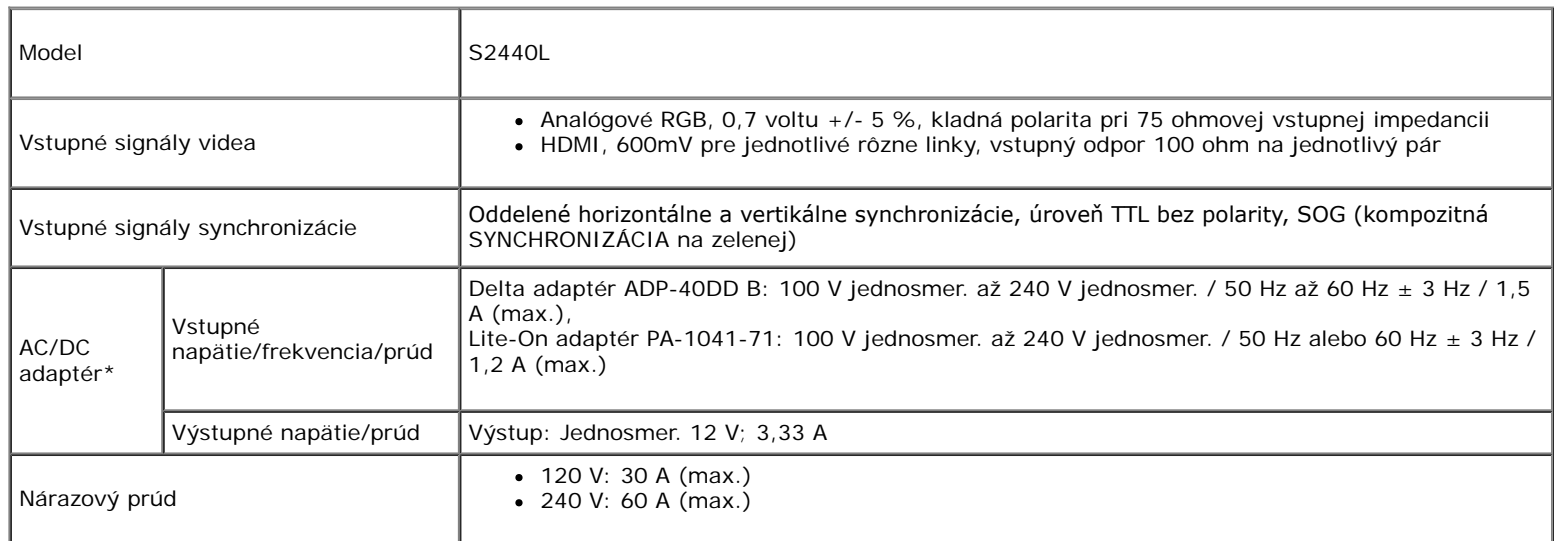

\* Vyhovujúce kompatibilné AC/DC adaptéry:

**UPOZORNENIE:** V rámci prevencie pred poškodením monitora používajte len adaptér určený tomuto konkrétnemu monitoru Dell.

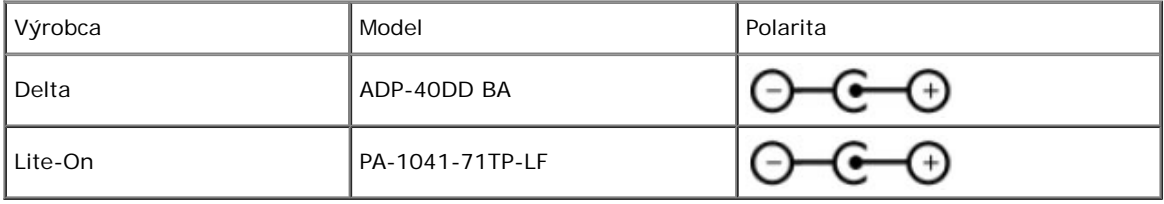

## **Fyzické vlastnosti**

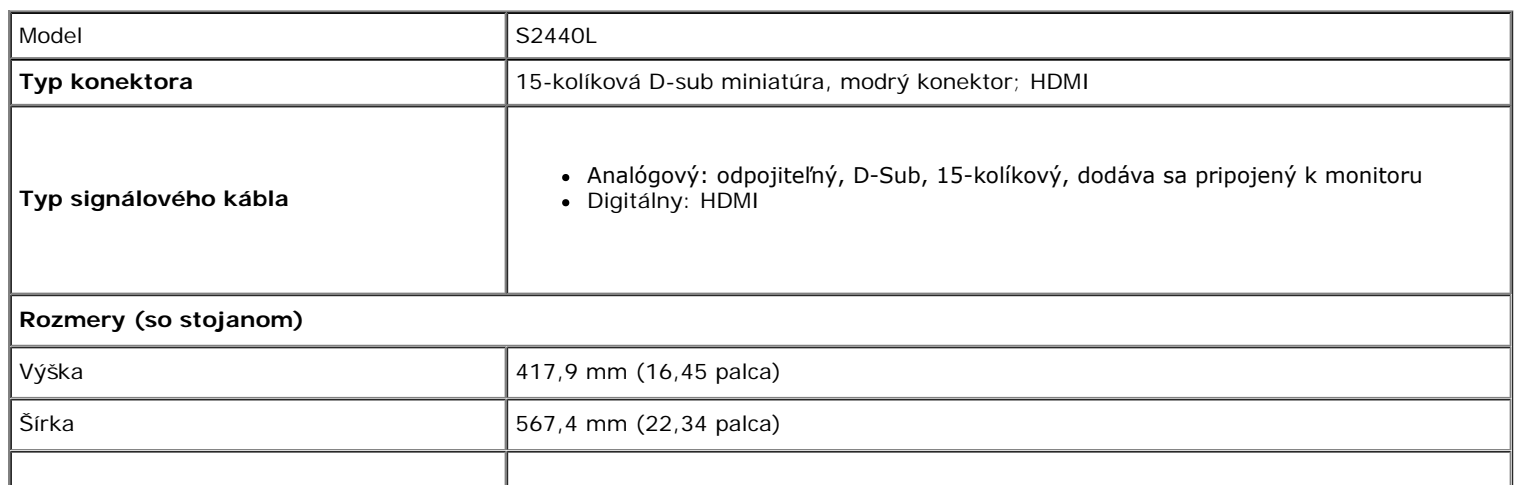

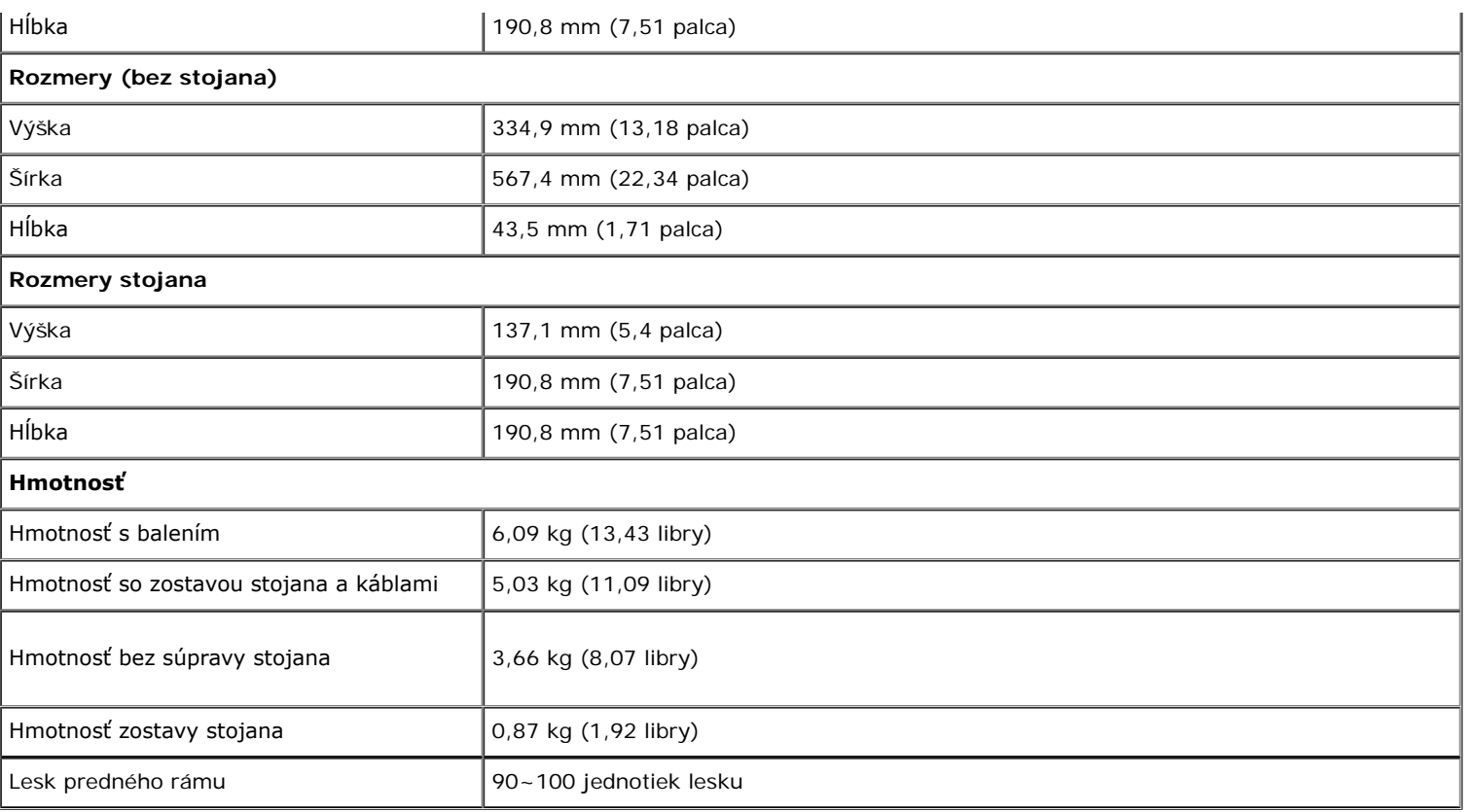

## **Environmentálne charakteristiky**

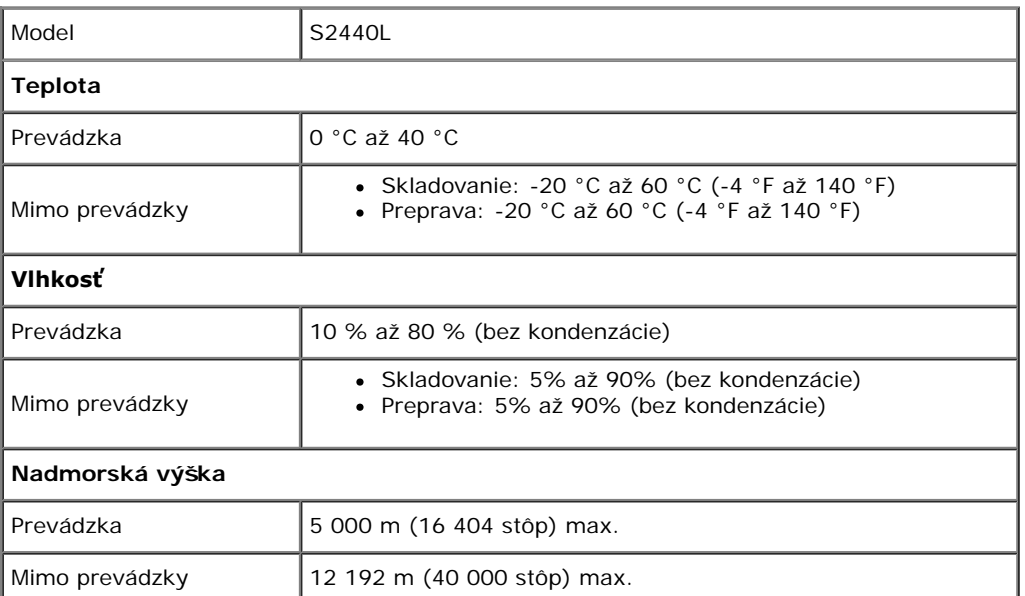

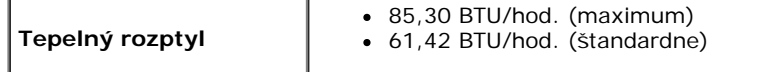

### <span id="page-12-0"></span>**Režim správy napájania**

Ak máte grafckú kartu, ktorá je v súlade s technológiou VESA DPM™ alebo máte vo vašom počítači nainštalovaný program, ktorý je v súlade s technológiou VESA DPM™, monitor môže automaticky znížiť svoju spotrebu energie v čase, keď ho nepoužívate. Označuje sa to ako *režim úspory energie\**. Ak počítač rozpozná vstup z klávesnice, myši alebo iných vstupných zariadení, monitor automaticky obnoví činnosť. Nasledujúca tabuľka uvádza spotrebu energie a signalizáciu tejto funkcie automatickej úspory energie:

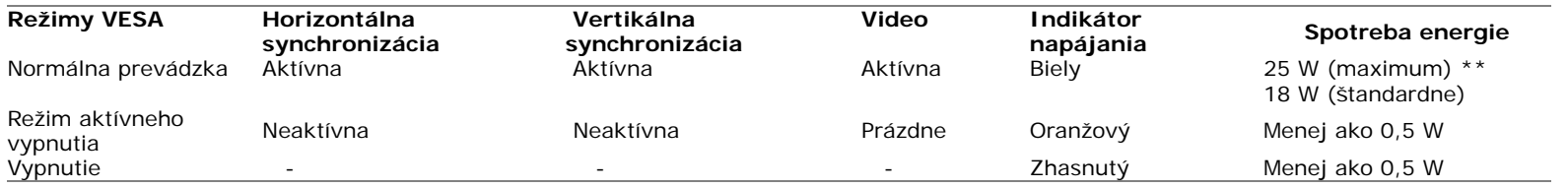

OSD funguje len v normálnom prevádzkovom režime. Keď sa stlačí ľubovoľné tlačidlo v režime aktívneho vypnutia, zobrazí sa jedno z nasledujúcich hlásení:

#### Dell S2440L

There is no signal coming from your computer. Press any key on the keyboard or move the mouse to wake it up. If there is no display, press the monitor button now to select the correct input source on the On-Screen-Display menu.

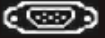

Aktiváciou počítača a monitora získate prístup do OSD.

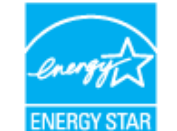

**POZNÁMKA:** Tento monitor je v súlade s programom **ENERGY STAR**®.

\* Nulovú spotrebu energie v režime vypnutia môžete dosiahnuť len odpojením hlavného kábla od monitora.

\*\* Maximálna spotreba energie s max. svietivosťou.

## **Priradenia kolíkov**

#### **Konektor VGA**

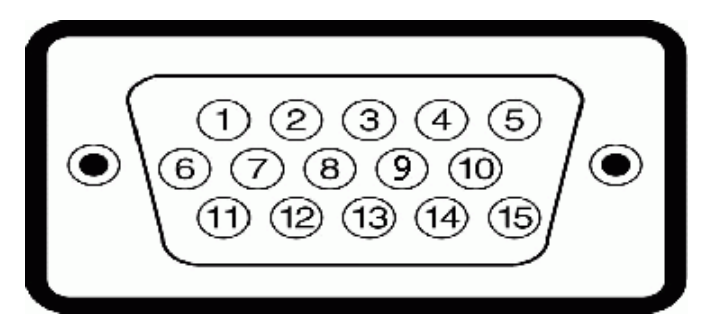

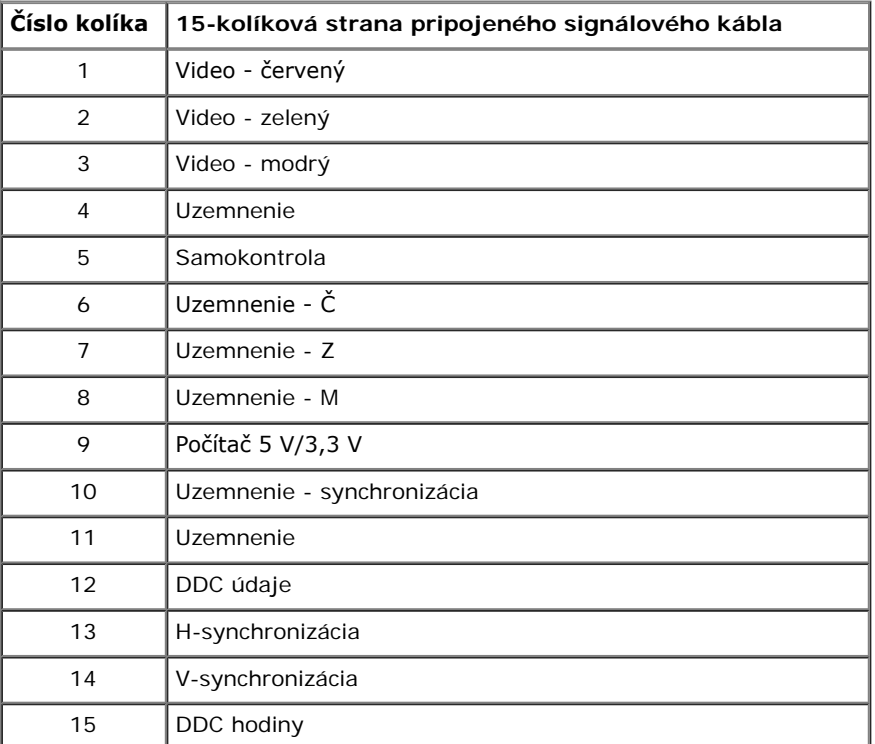

#### **Konektor HDMI**

19 17 15 13 11 9 7 5 3 1 <del>oooo</del> ▭ Ò

 $\overline{c}$  $\overline{4}$ 

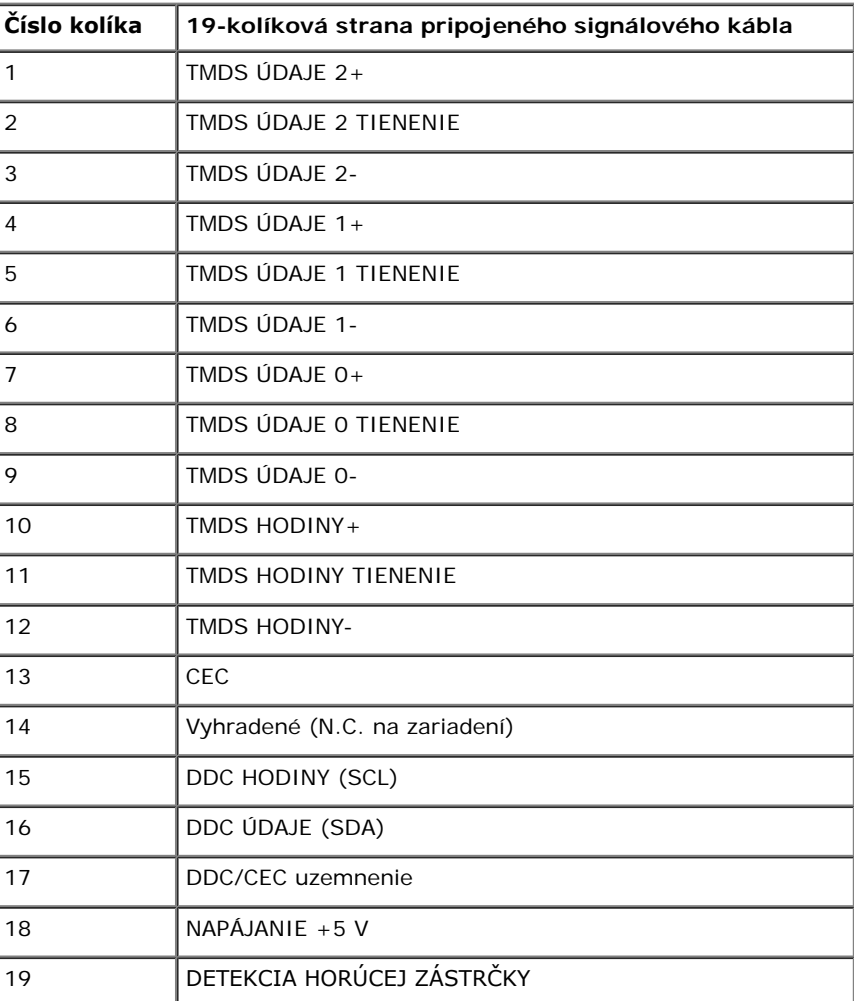

## <span id="page-15-0"></span>**Schopnosť používať zariadenia typu Plug and Play**

Monitor môžete nainštalovať do systému kompatibilného s technológiou Plug and Play. Monitor automaticky poskytuje počítačovému systému svoje rozšírené identifkačné údaje displeja (EDID) prostredníctvom protokolov dátového kanálu displeja (DDC), a to tak, aby sa systém mohol sám nakonfgurovať a optimalizovať nastavenia monitora. Väčšina inštalácií monitora je automatických; v prípade potreby však môžete zvoliť odlišné nastavenia. Bližšie informácie o zmene nastavení monitora nájdete v časti [Obsluha monitora.](#page-21-0)

## <span id="page-15-1"></span>**Zásady týkajúce sa kvality a pixelov monitora LCD**

Počas výroby LCD monitorov sa stáva, že jeden alebo niekoľko pixelov zostane fxovaných v nemennom stave. Samostatné pixely sú však na obrazovke len ťažko postrehnuteľné, a preto táto skutočnosť nemá vplyv na kvalitu zobrazenia ani použiteľnosť produktu. Bližšie informácie o politike kvality a pixelov pre monitory Dell nájdete na stránke podpory spoločnosti Dell na adrese: **support.dell.com**.

## <span id="page-15-2"></span>**Pokyny pre údržbu**

## **Čistenie vášho monitora**

**UPOZORNENIE: Pred čistením monitora si prečítajte a dodržiavajte [bezpečnostné pokyny](#page-44-2).**

#### **VAROVANIE: Monitor pred čistením napájací kábel monitora odpojte od elektrickej zásuvky.**

Na dosiahnutie najlepších postupov dodržiavajte počas vybaľovania, čistenia alebo manipulácie s monitorom pokyny v nižšie uvedenej tabuľke:

- Na čistenie vašej antistatickej obrazovky mierne navlhčite jemnú a čistú handru vodou. Ak je to možné, použite špeciálnu čistiacu utierku alebo roztok, ktoré sú vhodné pre antistatické povrchy. Nepoužívajte benzén, riedidlo, amoniak, drsné čistiace prostriedky ani stlačený vzduch.
- · Na čistenie monitoru použite mierne navlhčenú teplú handru. Vyhnite sa použitiu akýchkoľvek saponátov, pretože niektoré saponáty zanechávajú na monitore mliečny povlak.
- Ak si pri vybaľovaní monitora všimnete biely prášok, zotrite ho handrou.
- S monitorom manipulujte opatrne, pretože monitory s tmavou farbou sa môžu poškriabať a ukazovať biele škrabance oveľa ľahšie, ako monitory so svetlou farbou.
- Používaním dynamicky sa meniaceho šetriča obrazovky a vypínaním monitoru, keď ho nepoužívate, pomôžete zachovať najlepšiu kvalitu obrazu vášho monitora.

# <span id="page-16-0"></span>**Nastavenie monitora**

**Používateľská príručka k monitoru Dell™ S2440L**

- [Pripevnenie stojana](#page-16-1) 0
- [Pripojenie monitora](#page-17-0) 0
- [Usporiadanie káblov](#page-19-0) ۰
- [Odstránenie stojana monitora](#page-19-1) 0

## <span id="page-16-1"></span>**Pripevnenie stojana**

**POZNÁMKA:** Pri odoslaní monitora zo závodu je zdvíhací prvok stojana a základňa stojana oddelená. Ø

- 1. Zdvíhací prvok stojana namontujte na základňu stojana.
	- a. Pripojte stĺpik stoja k podstavcu stojana.
	- b. Dotiahnite krídlovú maticu pod základňou stojana.

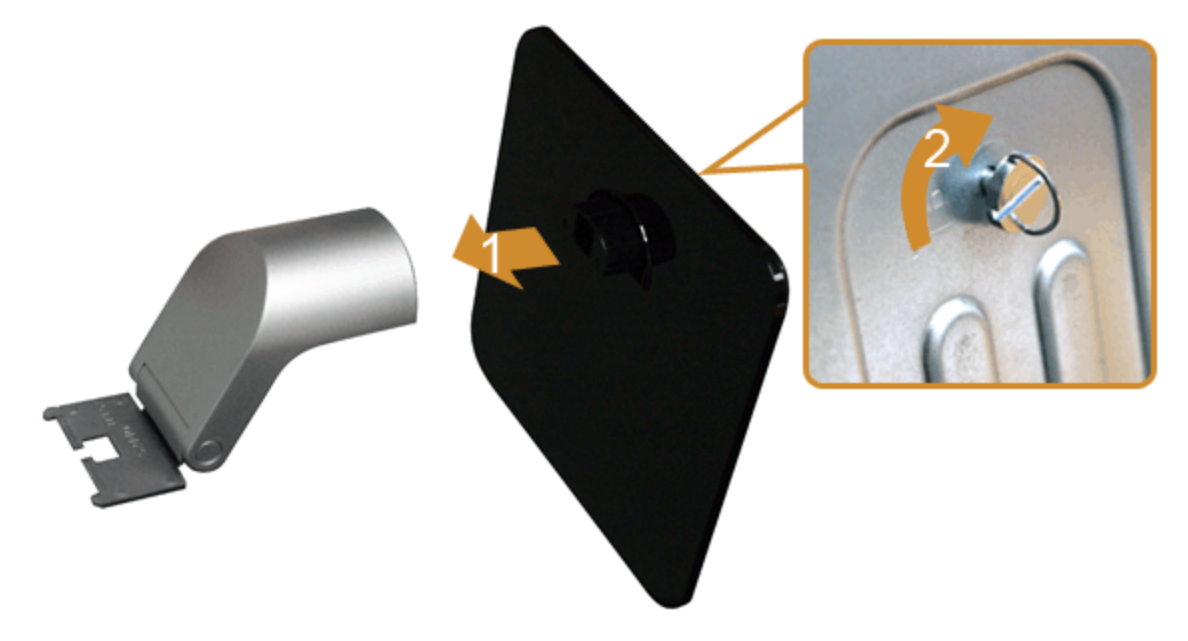

- 2. Zostavu stojana pripojte k monitoru.
	- a. Monitor umiestnite na jemnú handru alebo podušku v blízkosti okraja stoja.
	- b. Konzolu zostavy stojana zarovnajte s drážkou monitora.
	- c. Konzolu vkladajte smerom k monitoru dovtedy, pokým nezacvakne na miesto.

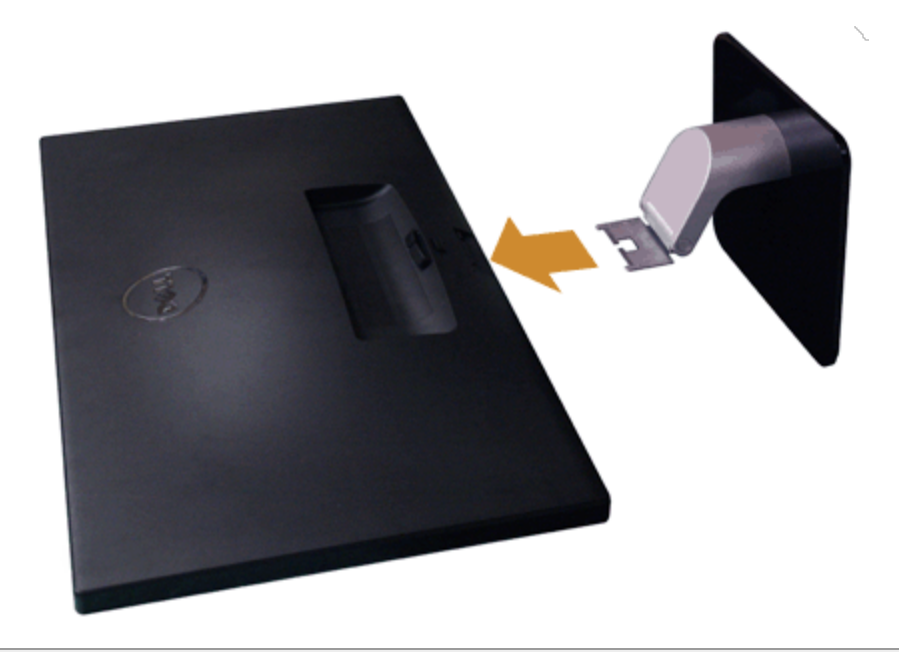

## <span id="page-17-0"></span>**Pripojenie monitora**

**VAROVANIE:** Predtým, ako začnete vykonávať ktorýkoľvek postup uvedený v tejto časti, si preštudujte [Bezpečnostné pokyny](#page-44-2).

Pripojenie monitora k počítaču:

1. Vypnite počítač a odpojte napájací kábel. Modrý kábel (VGA) vedúci z monitora pripojte k počítaču.

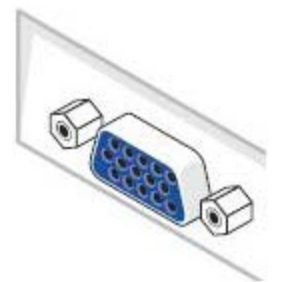

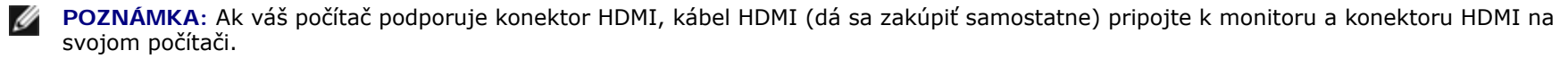

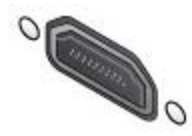

**POZNÁMKA:** Nepripájajte kábel VGA/kábel HDMI k počítaču v rovnakom čase.

2. K príslušnému video portu na zadnej strane počítača pripojte buď kábel HDMI alebo kábel s konektorom typu VGA. Na jednom počítači nepripájajte obidva káble. Obidva káble použite len v prípade, že ich pripájate k dvom rôznym počítačom s príslušnými video systémami.

## **Pripojenie modrého kábla VGA**

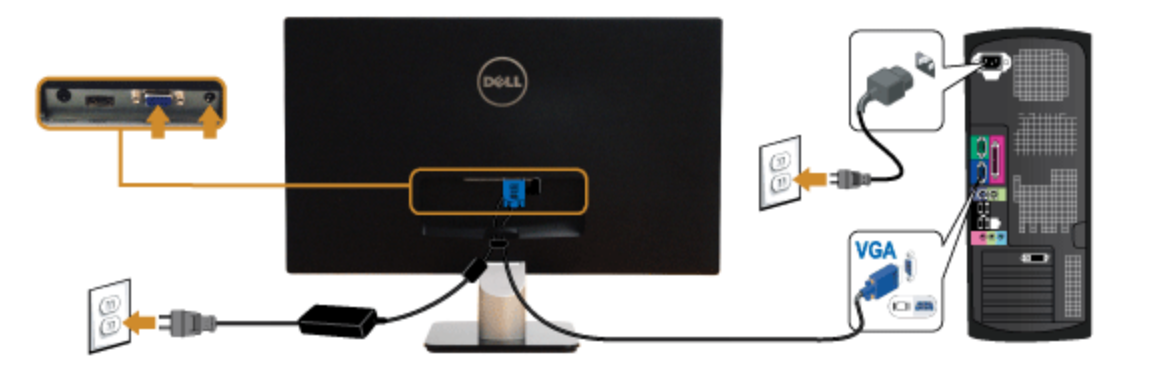

## **Pripojenie kábla HDMI**

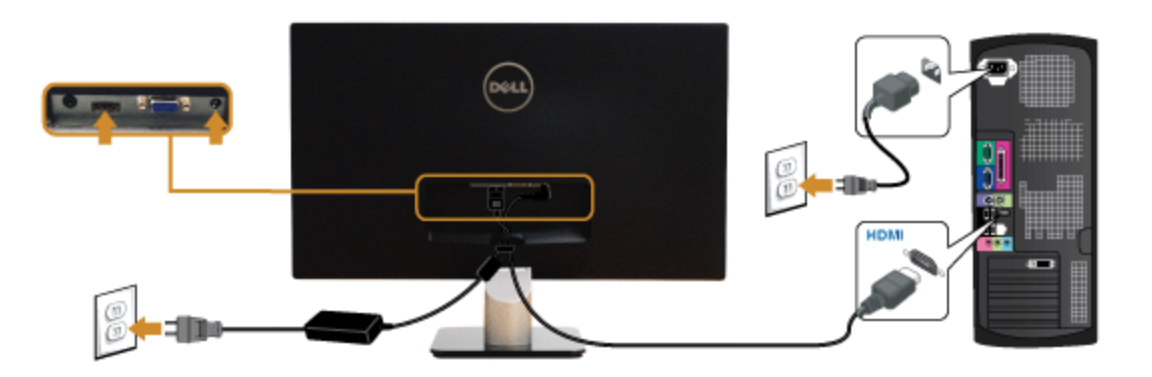

## <span id="page-19-0"></span>**Usporiadanie káblov**

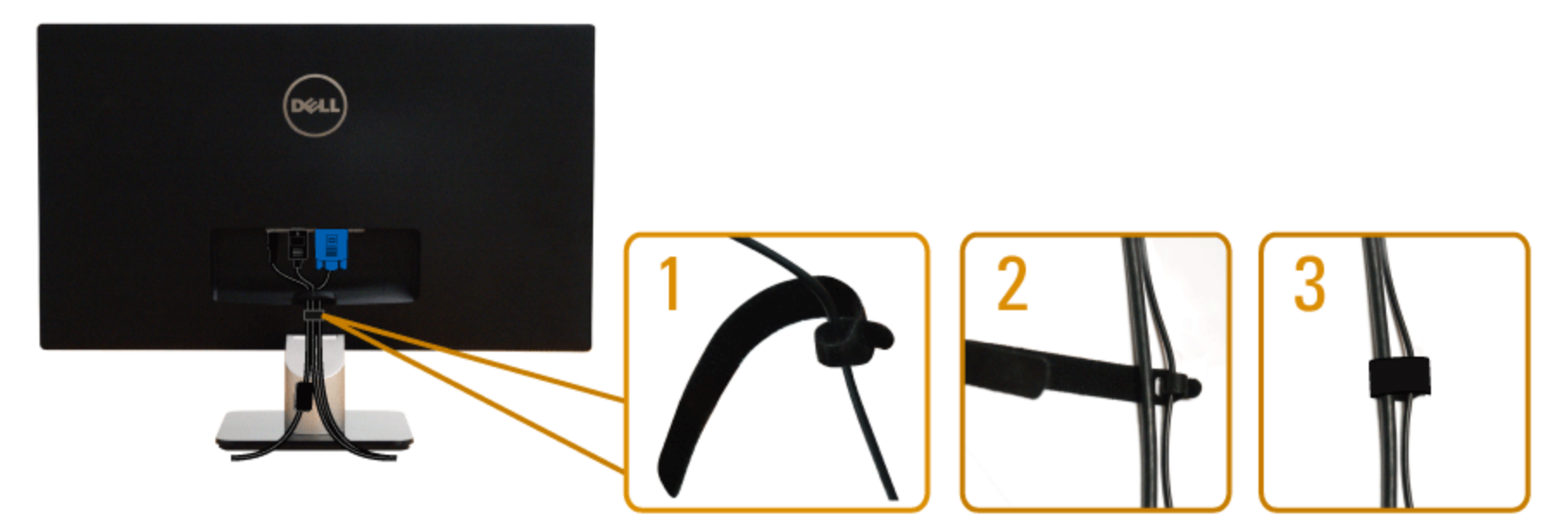

Po pripojení všetkých nevyhnutných káblov k vášmu monitoru a počítaču (informácie o pripájaní káblov nájdete v časti [Pripojenie vášho monitora\)](#page-17-0), usporiadajte všetky káble podľa nižšie uvedeného obrázka.

## <span id="page-19-1"></span>**Odstránenie stojana monitora**

- **POZNÁMKA**: Ak chcete zabrániť vzniku škrabancov na obrazovke LCD pri demontáži stojana, uistite sa, že monitor je položený na mäkkom a čistom podklade.
- **POZNÁMKA**: Toto sa vzťahuje na monitor so stojanom. Keď zakúpite akýkoľvek iný stojan, inštalačné pokyny vyhľadajte v príručke pre príslušný stojan.

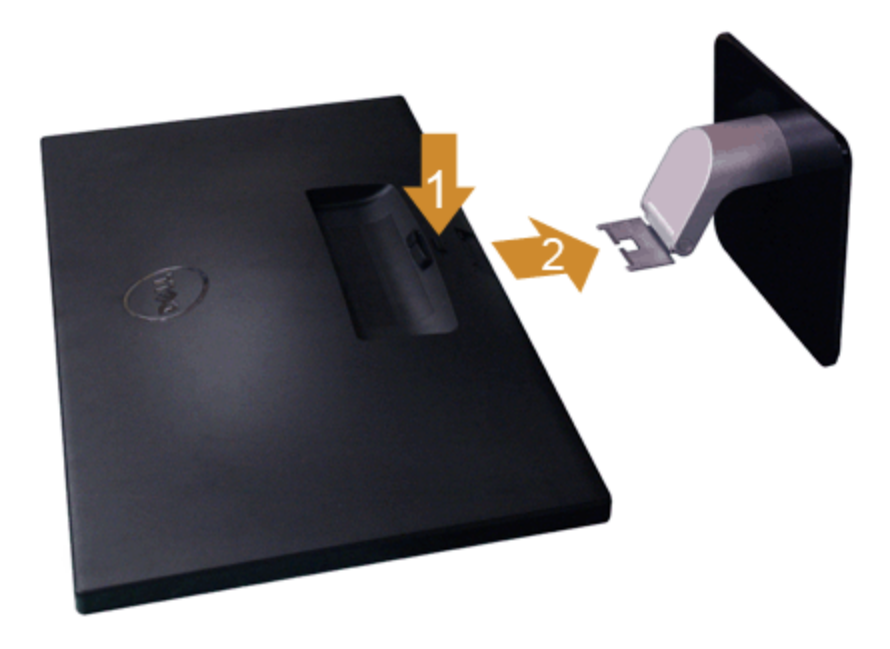

Demontáž stojana:

- 1. Monitor položte na vodorovný podklad.
- 2. PStlačte a podržte tlačidlo na uvoľnenie stojana.
- 3. Odpojte stojan.

### <span id="page-21-0"></span>**Obsluha monitora**

#### **Používateľská príručka k monitoru Dell™ S2440L**

- [Zapnutie monitora](#page-21-1)
- **[Používanie ovládacích prvkov predného panelu](#page-21-2)**
- [Používanie ponuky zobrazenia na obrazovke \(OSD\)](#page-23-0)
- [Nastavenie maximálneho rozlíšenia](#page-38-0)
- **[Používanie sklápania](#page-39-0)**

### <span id="page-21-1"></span>**Zapnutie monitora**

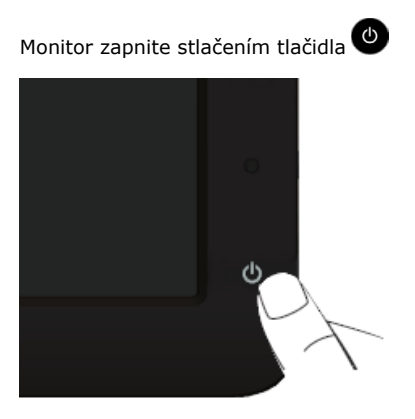

### <span id="page-21-2"></span>**Používanie ovládacích prvkov predného panelu**

Ovládacie tlačidlá na prednej strane monitora používajte na nastavenie vlastností zobrazovaného obrazu. Keď budete tieto tlačidlá používať na nastavenie ovládačov, v OSD sa budú zobrazovať číselné hodnoty vlastností tak, ako ich budete meniť.

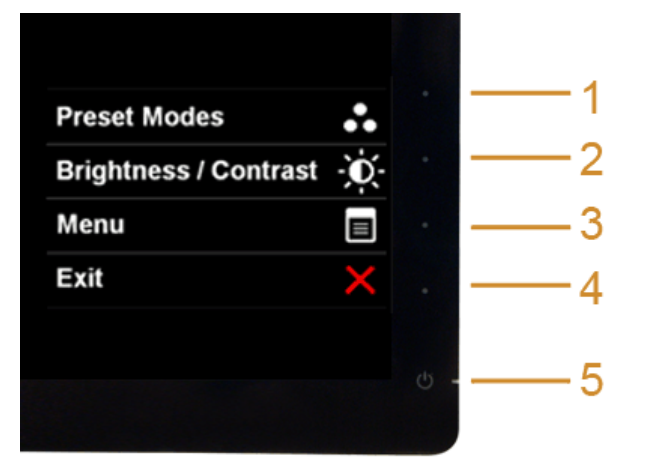

Nasledujúca tabuľka popisuje tlačidlá predného panelu:

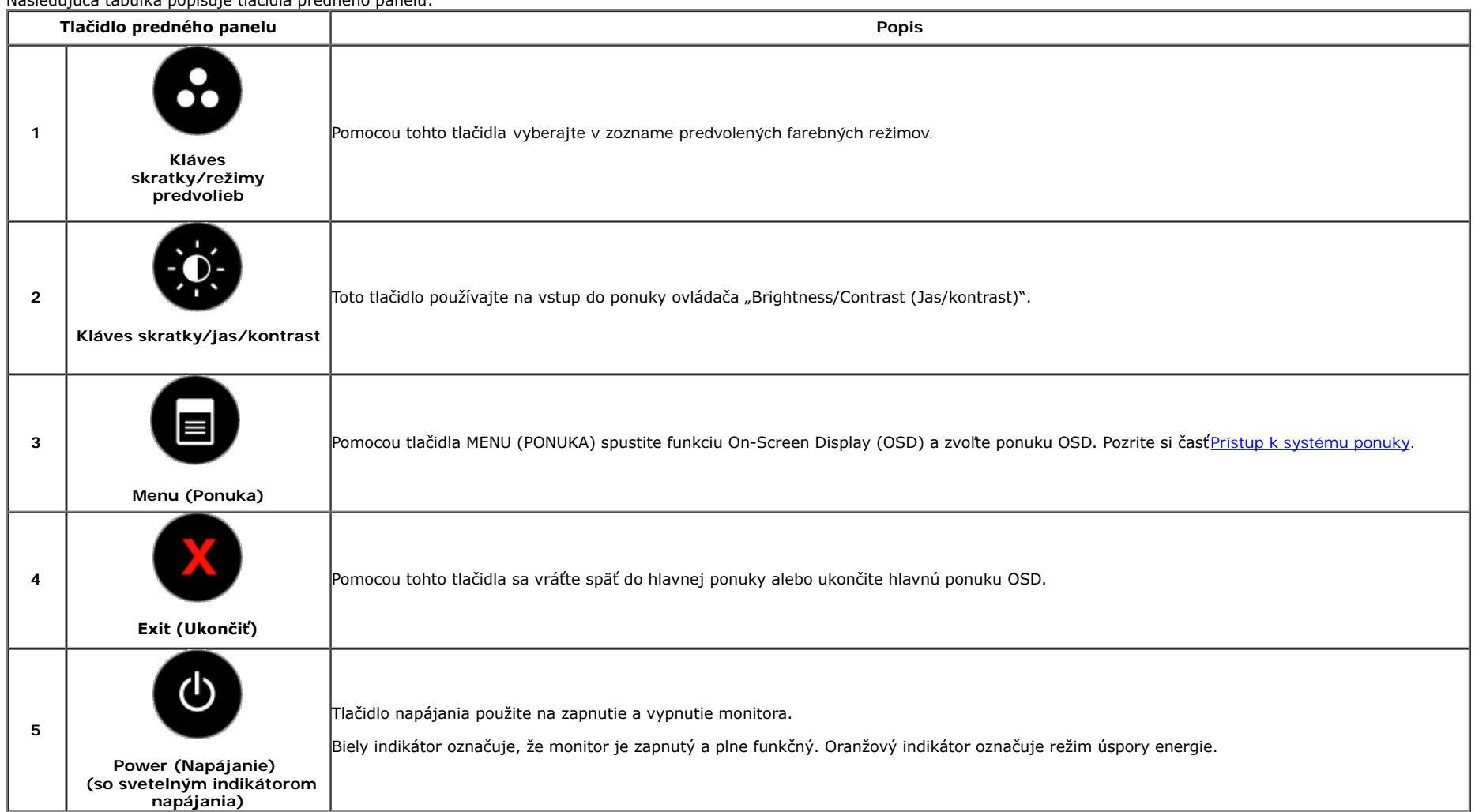

#### **Tlačidlo predného panelu**

Na konfiguráciu nastavení obrazu [používajte tlačidlá](#page-5-1) na prednej strane monitora.

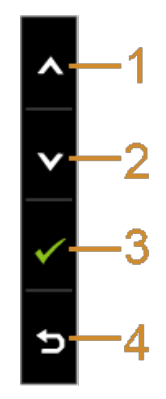

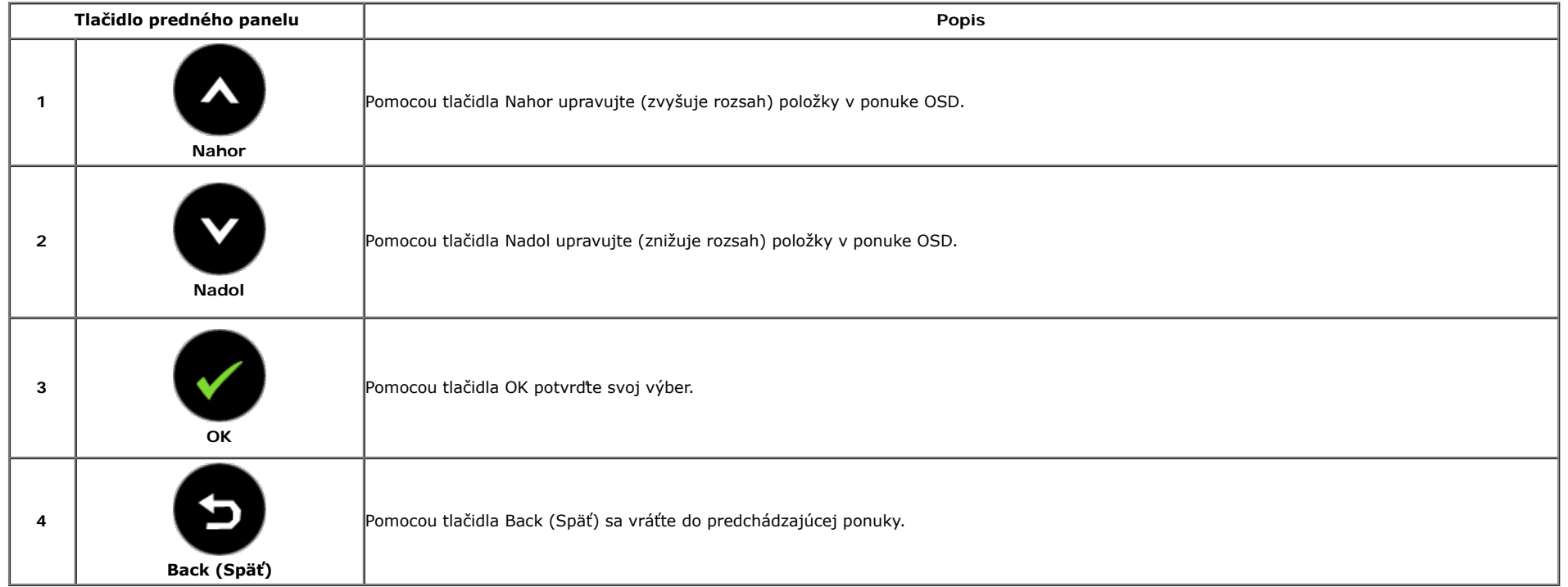

### <span id="page-23-0"></span>**Používanie ponuky zobrazenia na obrazovke (OSD)**

#### <span id="page-23-1"></span>**Prístup k systému ponuky**

**Z POZNÁMKA:** Ak zmeníte nastavenia a potom buď prejdete na inú ponuku, alebo ukončíte ponuku OSD, monitor príslušné zmeny automaticky uloží. Zmeny sa uložia aj v prípade, že zmeníte nastavenia a potom počkáte, pokým ponuka OSD nezmizne.

1. Ponuku OSD spustite stlačením ktoréhokoľvek tlačidla a hlavnú ponuku zobrazíte stlačením tlačidla .

**Hlavná ponuka pre analógový (VGA) vstup**

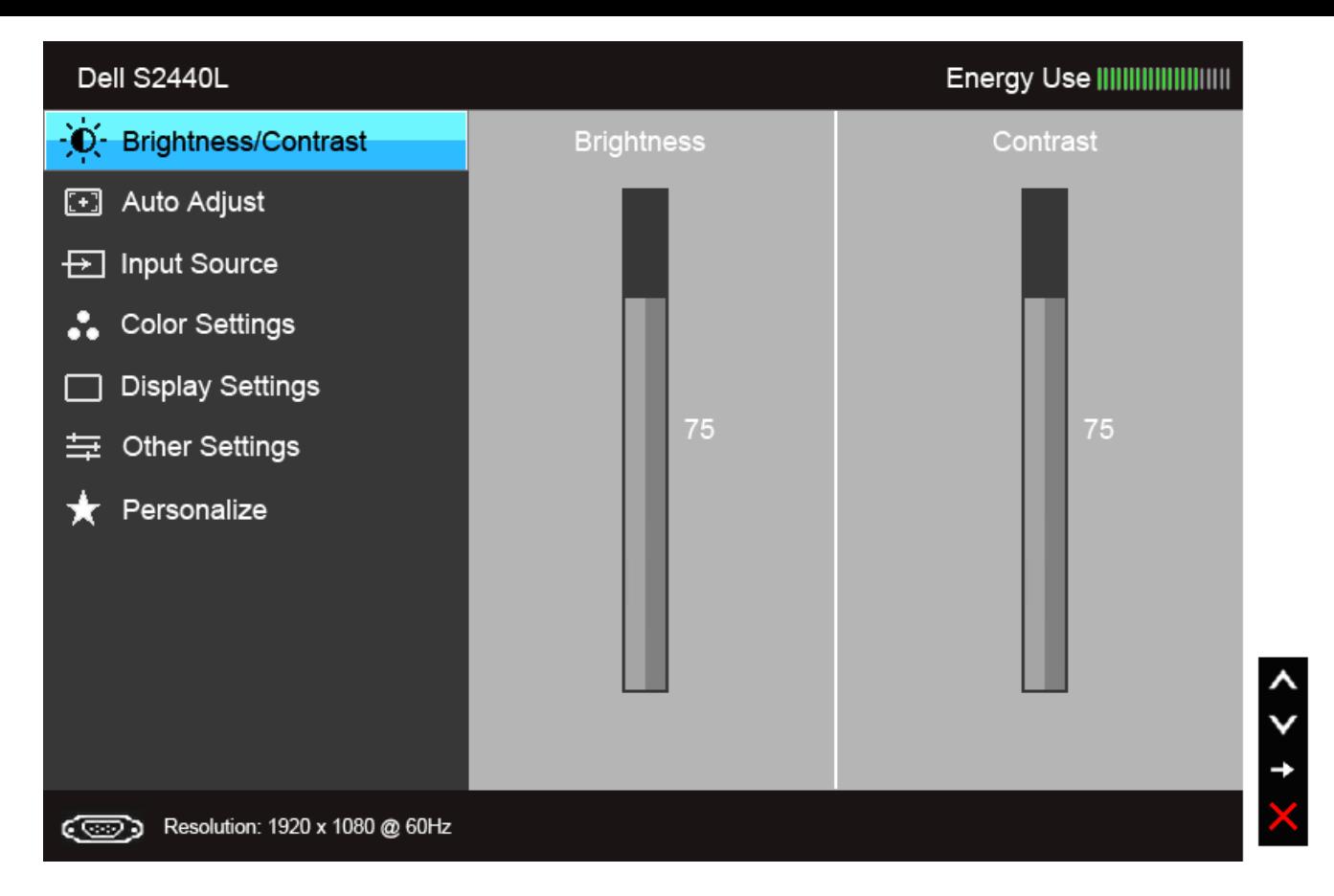

**alebo**

**Hlavná ponuka pre digitálny (HDMI) vstup**

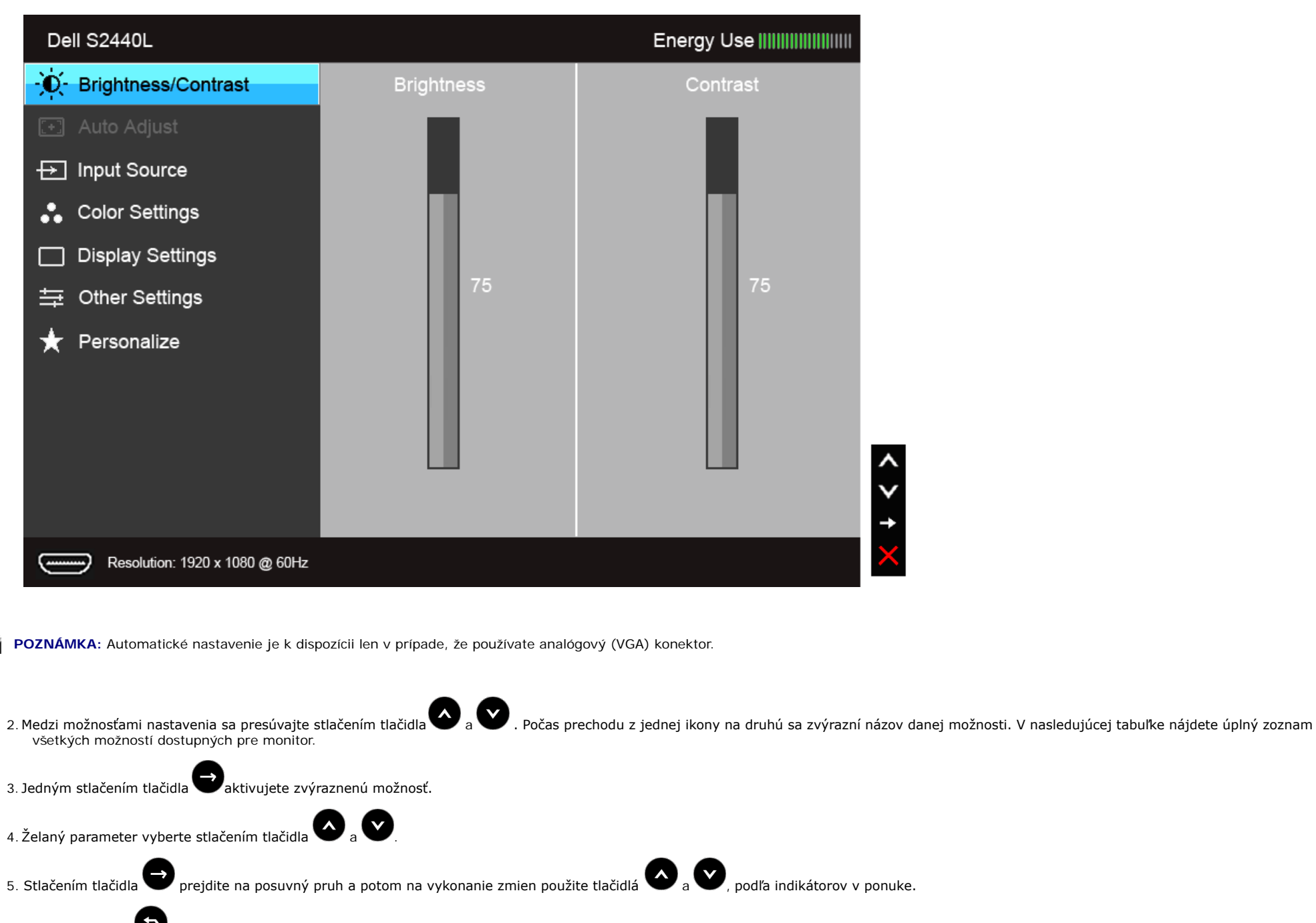

6. Výberom tlačidla sa vráťte do hlavnej ponuky.

Ø

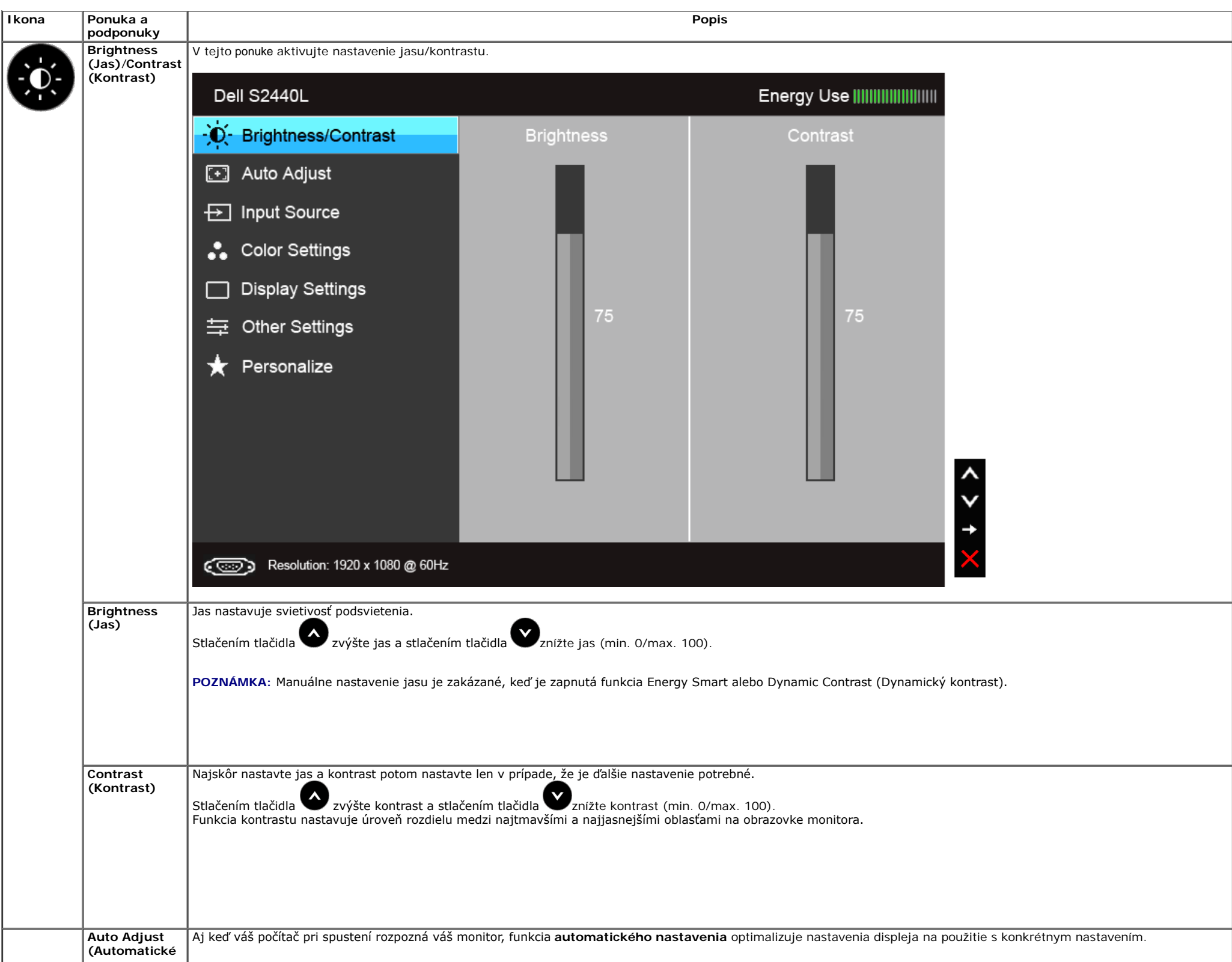

<span id="page-27-0"></span>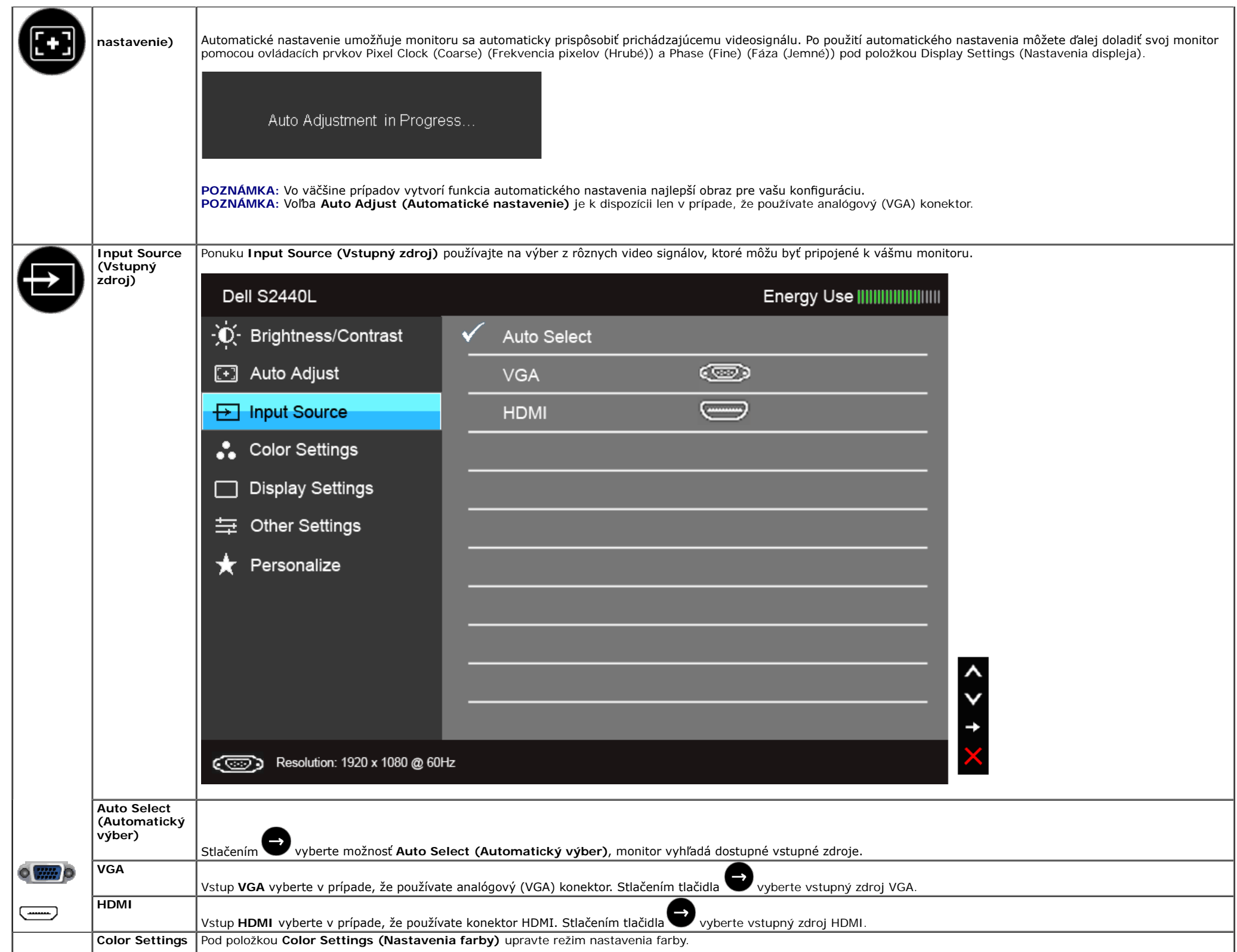

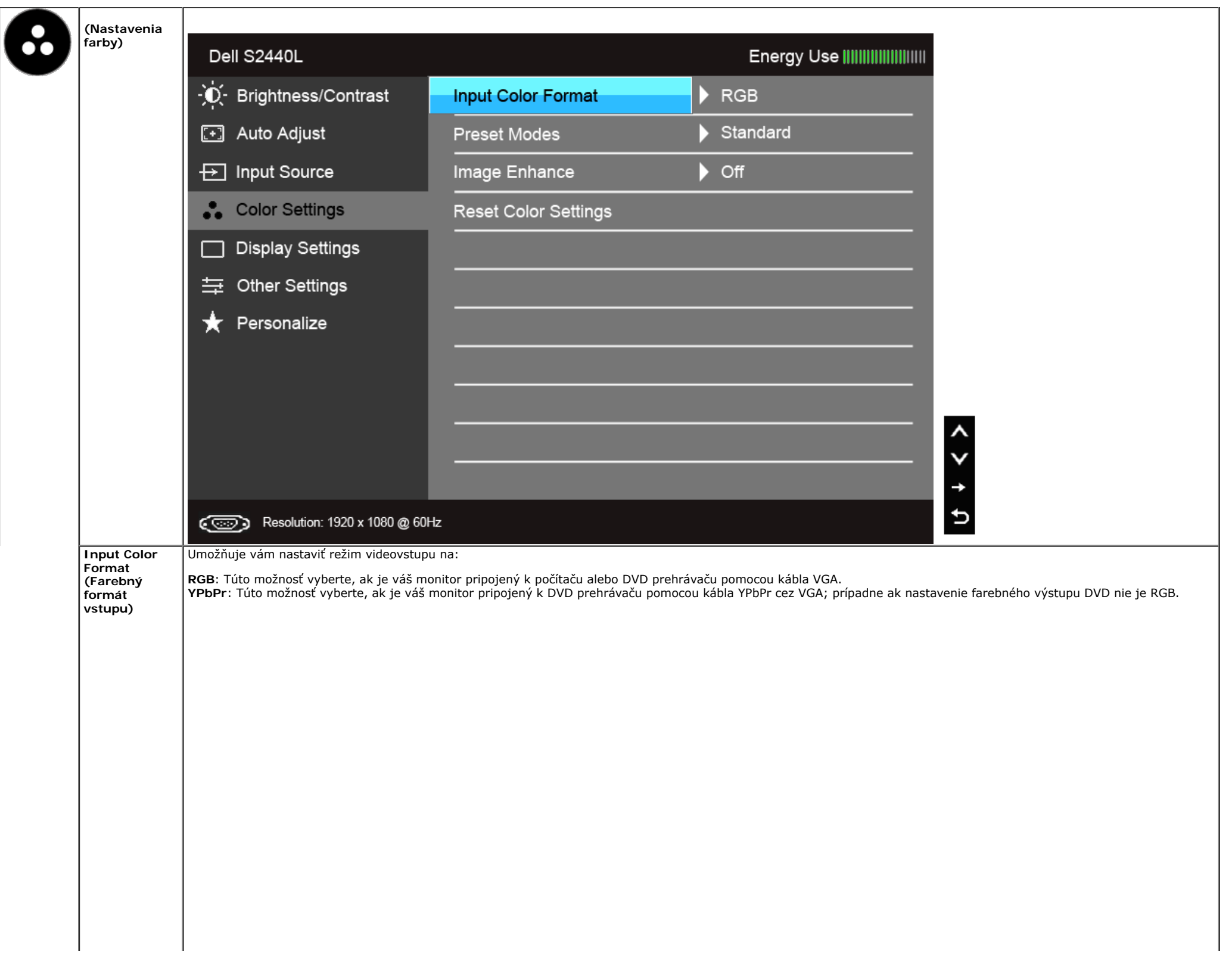

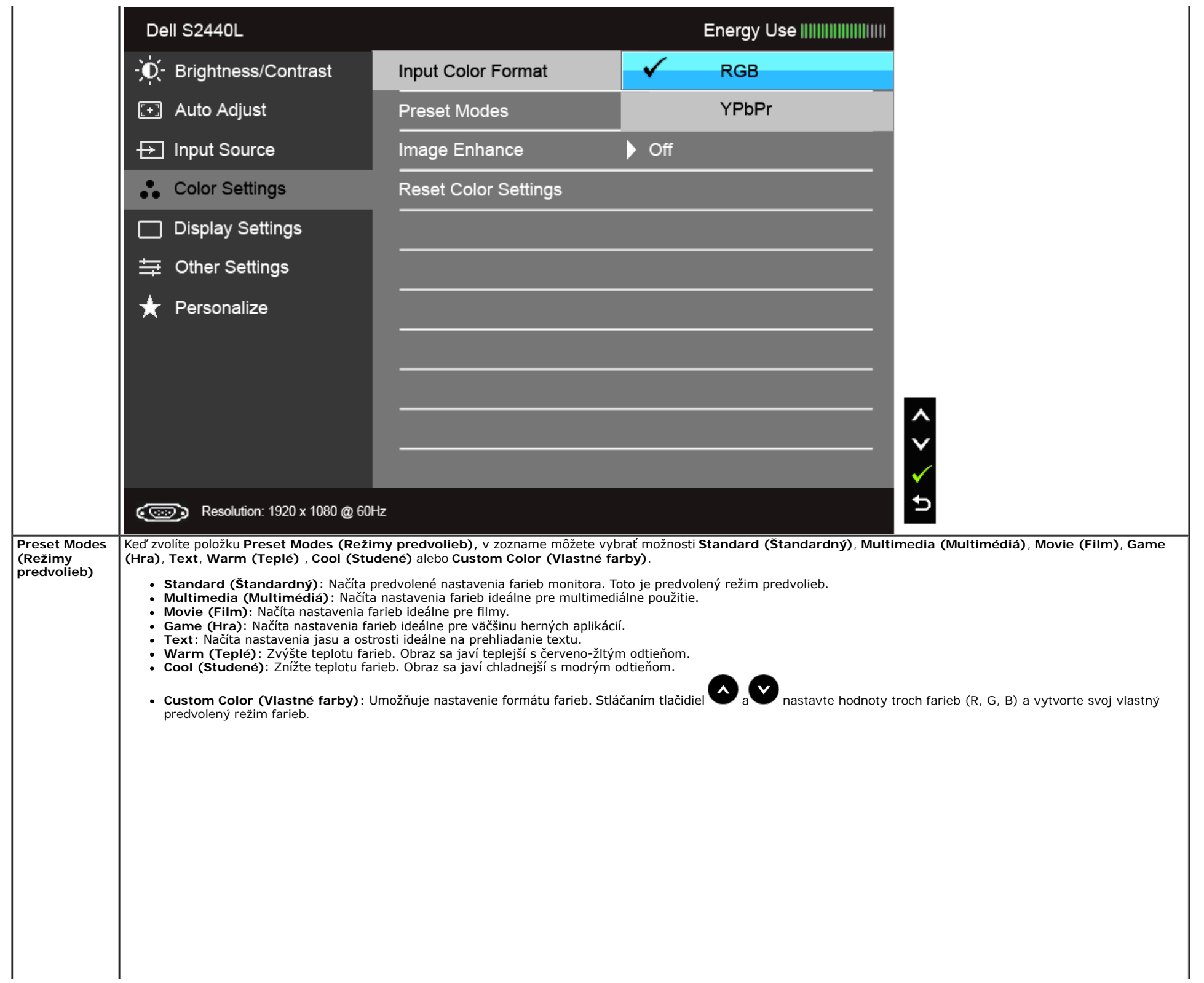

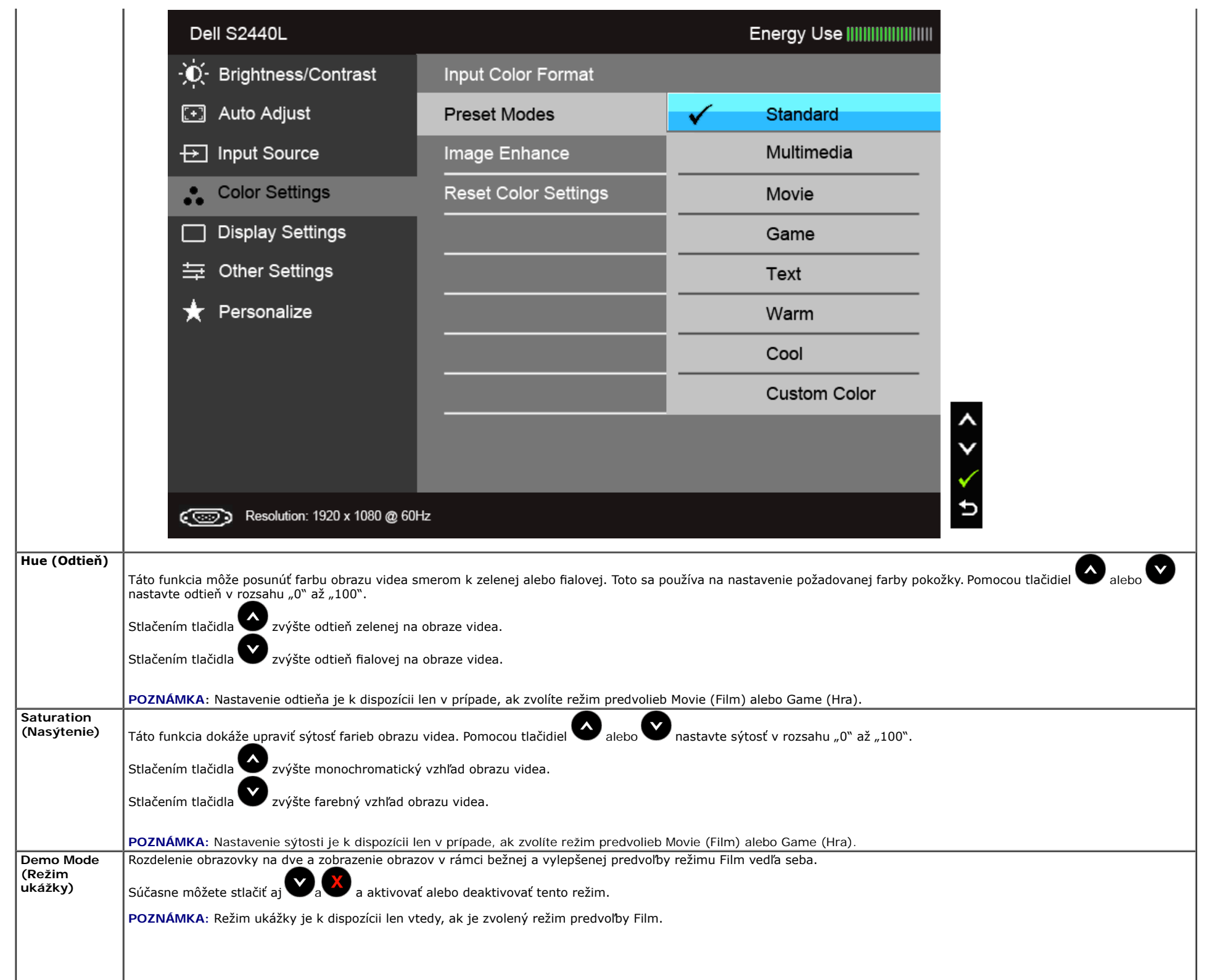

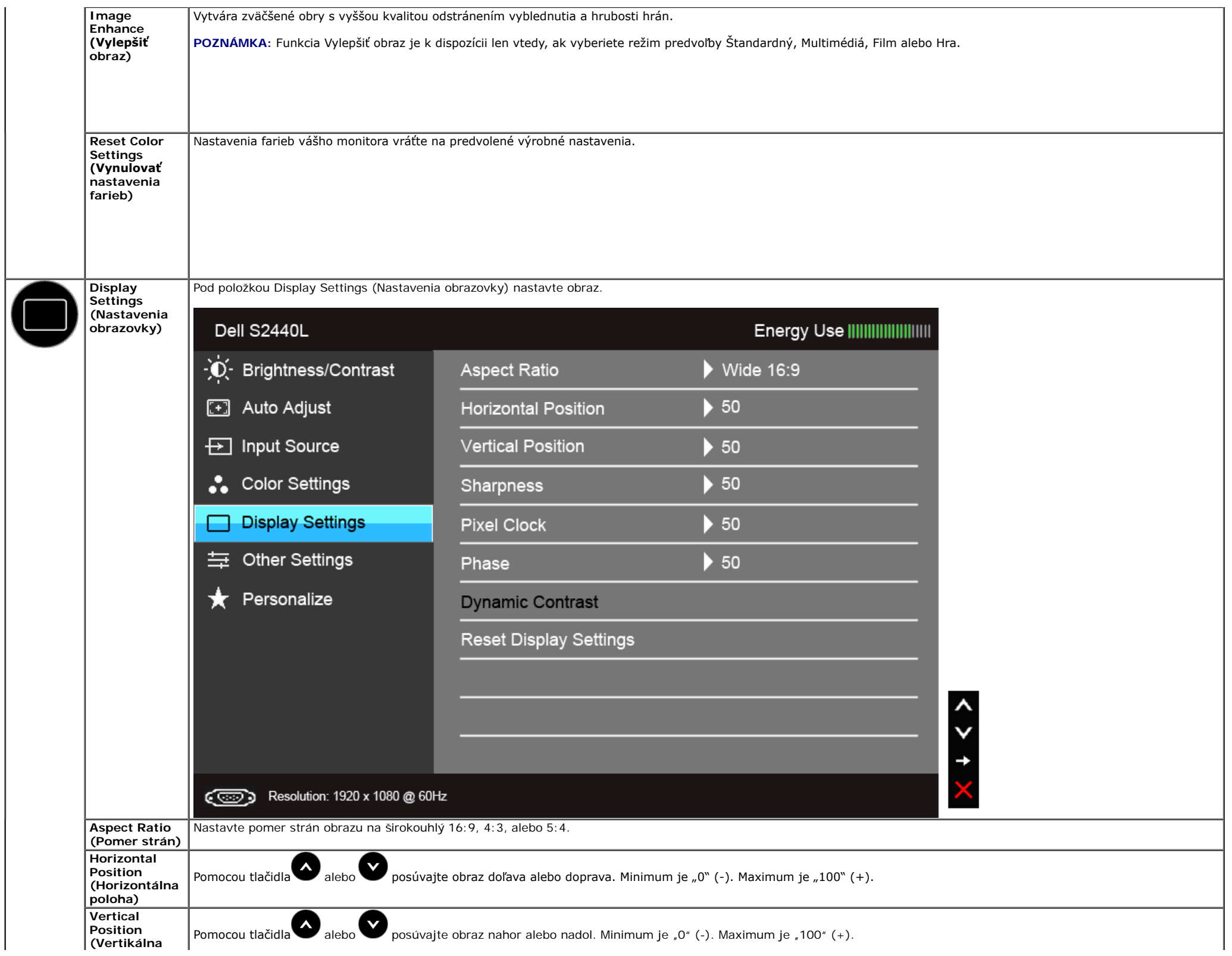

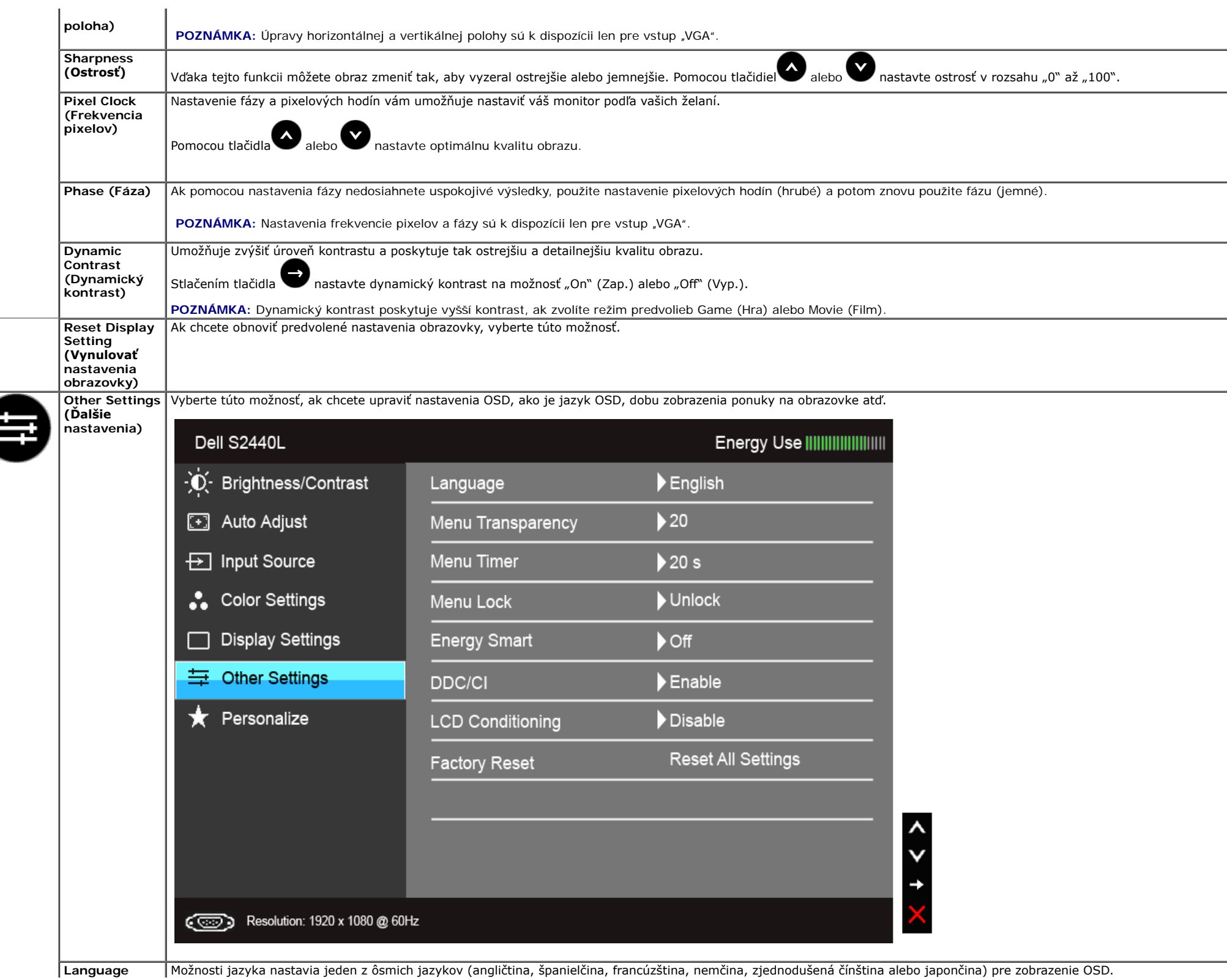

<span id="page-33-0"></span>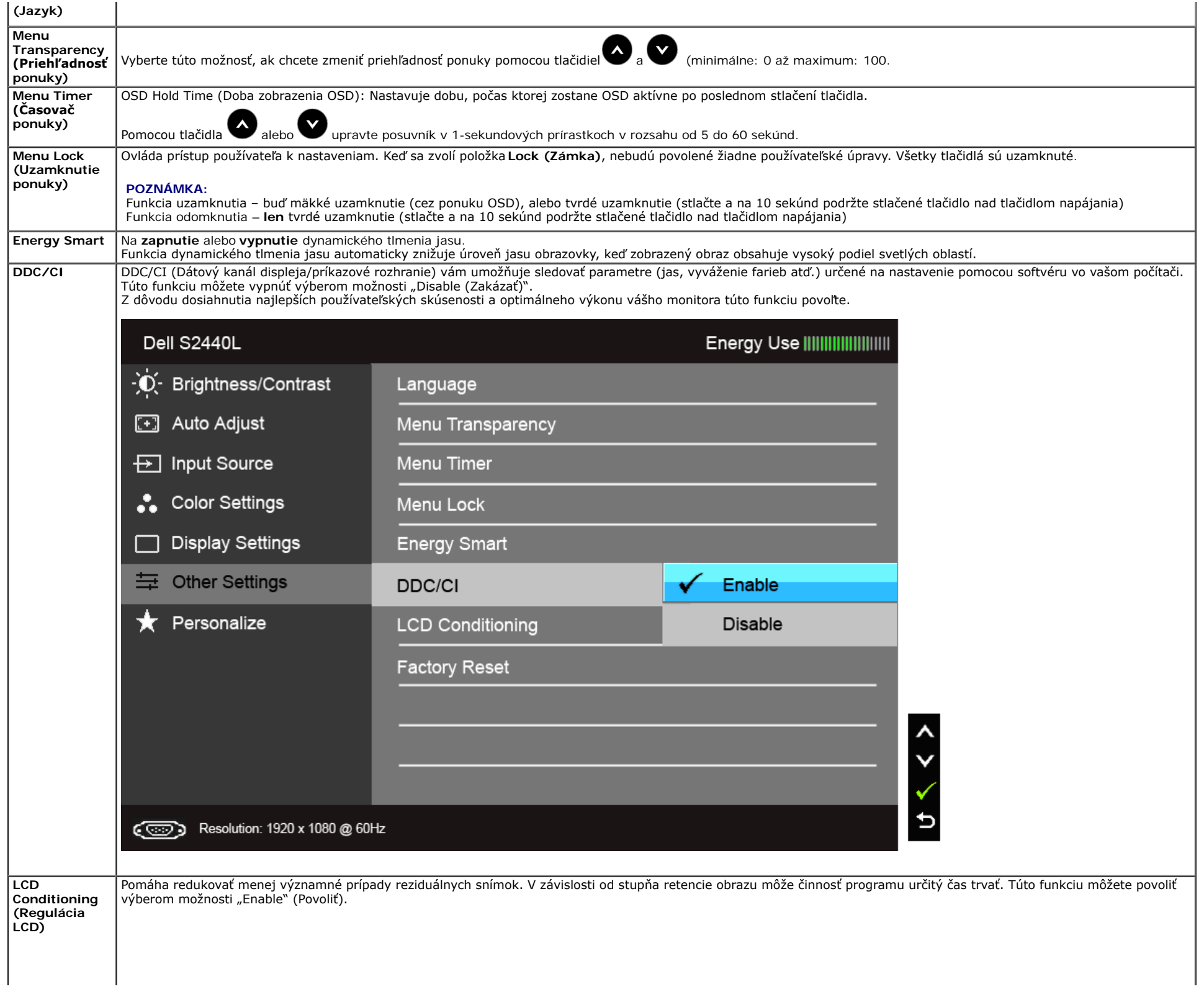

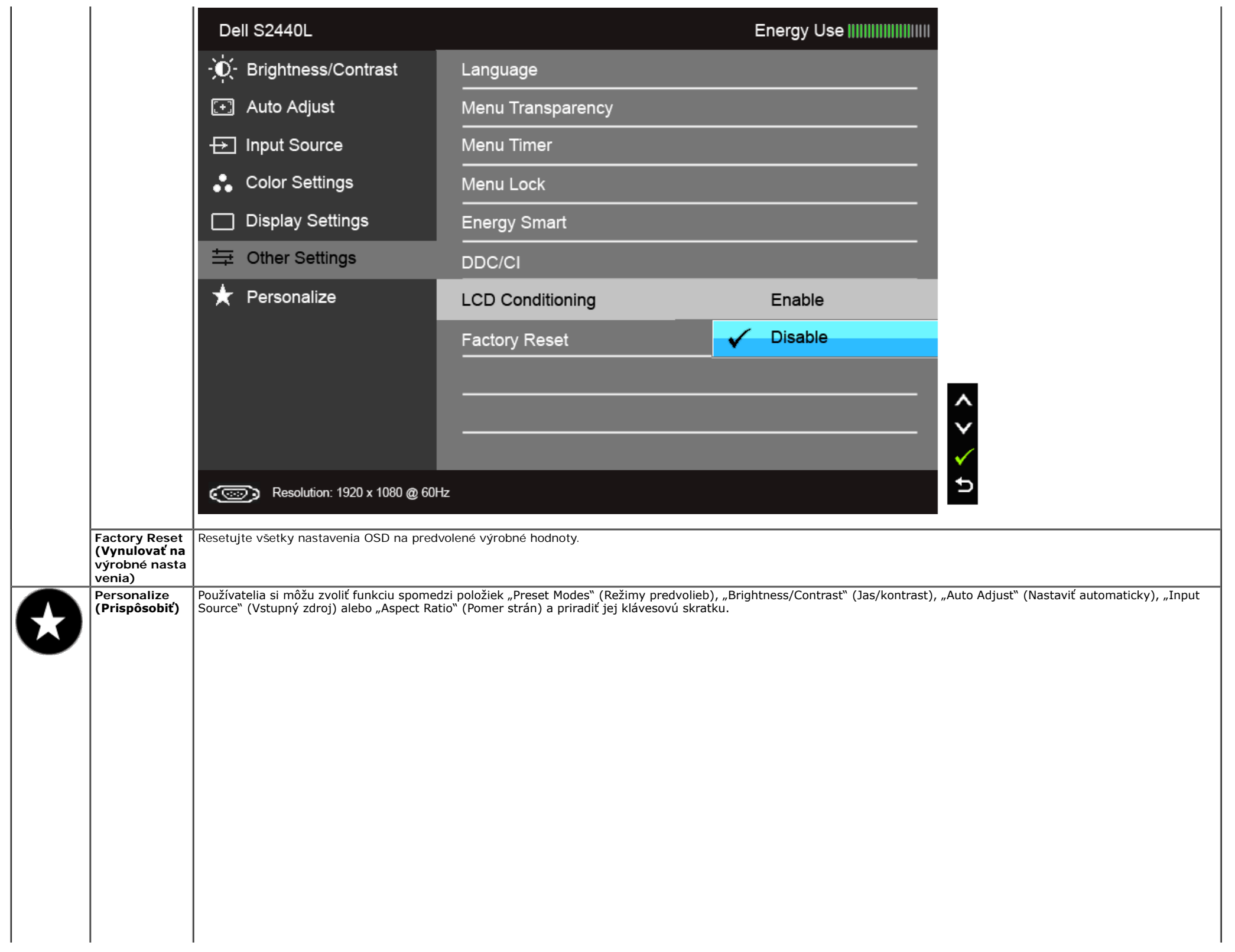

 $\mathbf{I}$ 

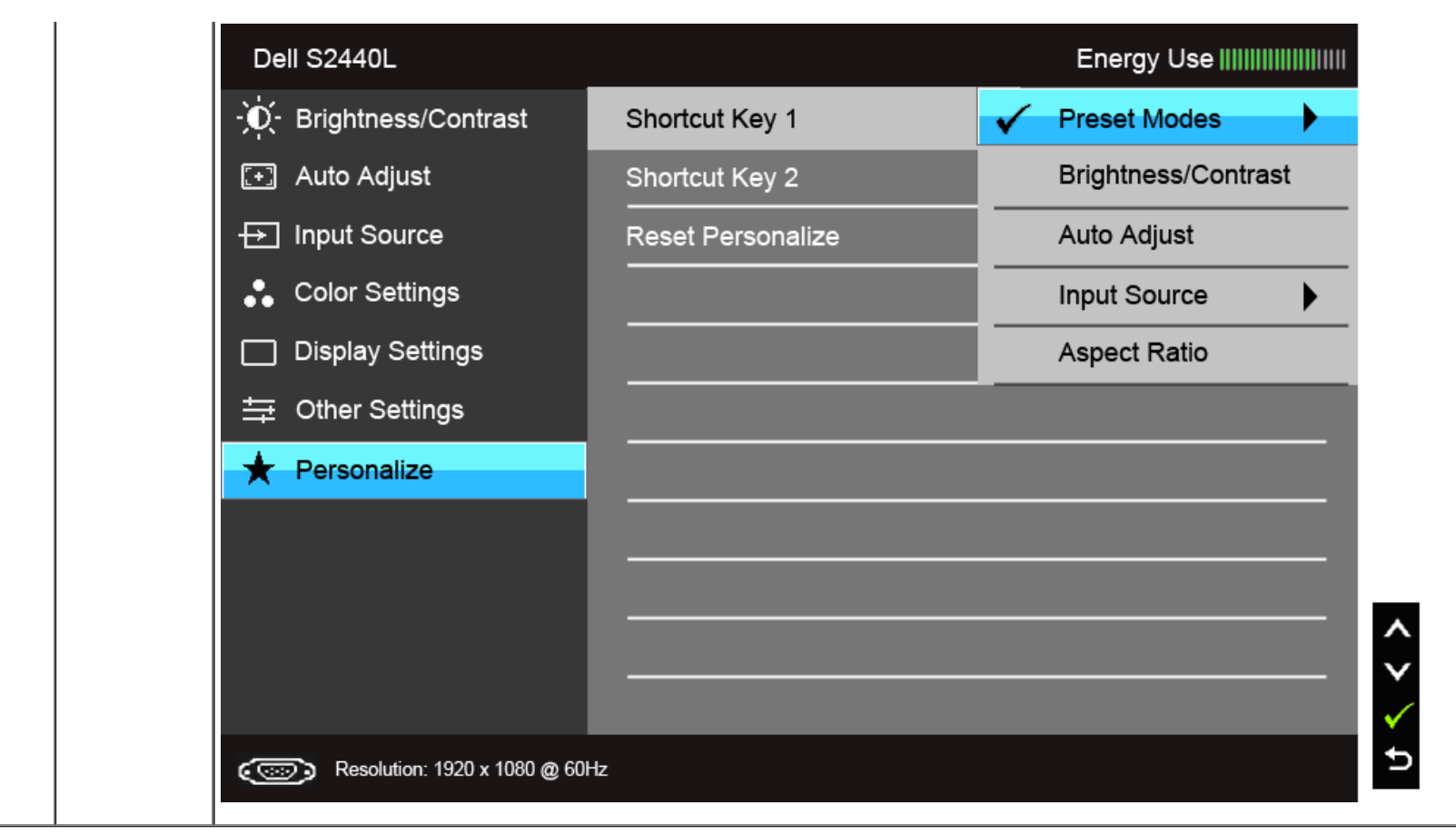

**POZNÁMKA:** Tento monitor ponúka vstavanú funkciu na automatickú kalibráciu jasu na kompenzáciu za vek LED diód.

#### **Výstražné hlásenia OSD**

Keď je povolená funkcia Energy Smart alebo Dynamic Contrast (Dynamický kontrast) (v týchto režimoch predvolieb: Game (Hra) alebo Movie (Film)), funkcia manuálnej úpravy jasu je zakázaná.

#### Dell S2440L

To allow manual adjustment of brightness, the Energy Smart /Dynamic Contrast will be switched off.

Do you want to continue?

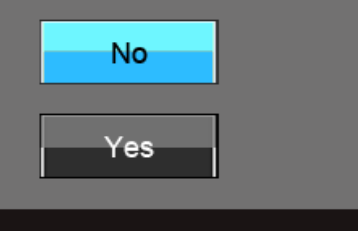

Keď monitor nebude podporovať konkrétny režim rozlíšenia, zobrazí sa nasledujúce hlásenie:

#### Dell S2440L

The current input timing is not supported by the monitor display. Please change your input timing to  $1920 \times 1080$  @ 60Hz or any other monitor

listed timing as per the monitor specifications.

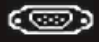

Znamená to, že monitor nedokáže vykonať synchronizáciu so signálom, ktorý sa prijíma z počítača. V časti rechnické údaje monitora nájdete rozsahy horizontálnej a vertikálnej frekvencie, ktoré môže tento monitor použiť. Odporúčaný režim je 1920 x 1080.

Kým sa funkcia DDC/CI zakáže, zobrazí sa nasledujúce hlásenie:

#### Dell S2440L

The function of adjusting display setting using PC application will be disabled.

Do you wish to disable DDC/CI function?

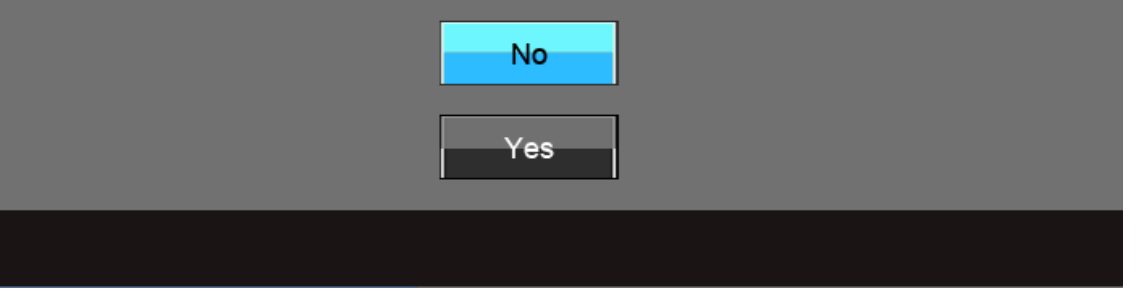

Nasledujúce hlásenie sa zobrazí, keď sa monitor prepne do režimu úspory energie:

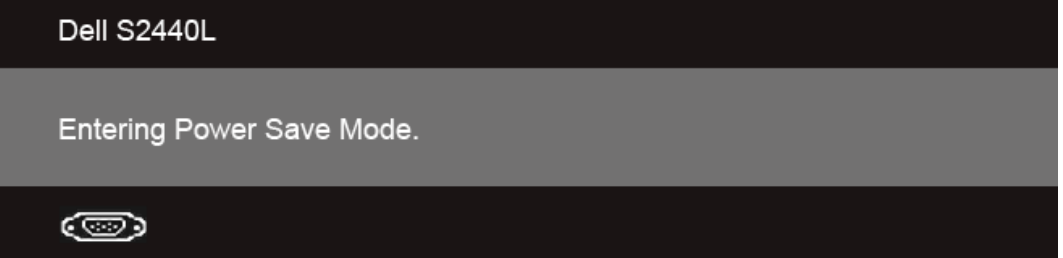

Aktiváciou počítača a zobudením monitora získate prístup do [OSD](#page-23-0).

Ak stlačíte akékoľvek iné tlačidlo okrem tlačidla napájania, v závislosti od zvoleného vstupu sa zobrazia nasledujúce hlásenia: **Vstup VGA/HDMI**

#### Dell S2440L

There is no signal coming from your computer. Press any key on the keyboard or move the mouse to wake it up. If there is no display, press the monitor button now to select the correct input source on the On-Screen-Display menu.

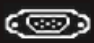

Ak je zvolený vstup VGA, alebo HDMI a príslušný kábel nie je pripojený, zobrazí sa plávajúce dialógové okno ako uvádzame nižšie.

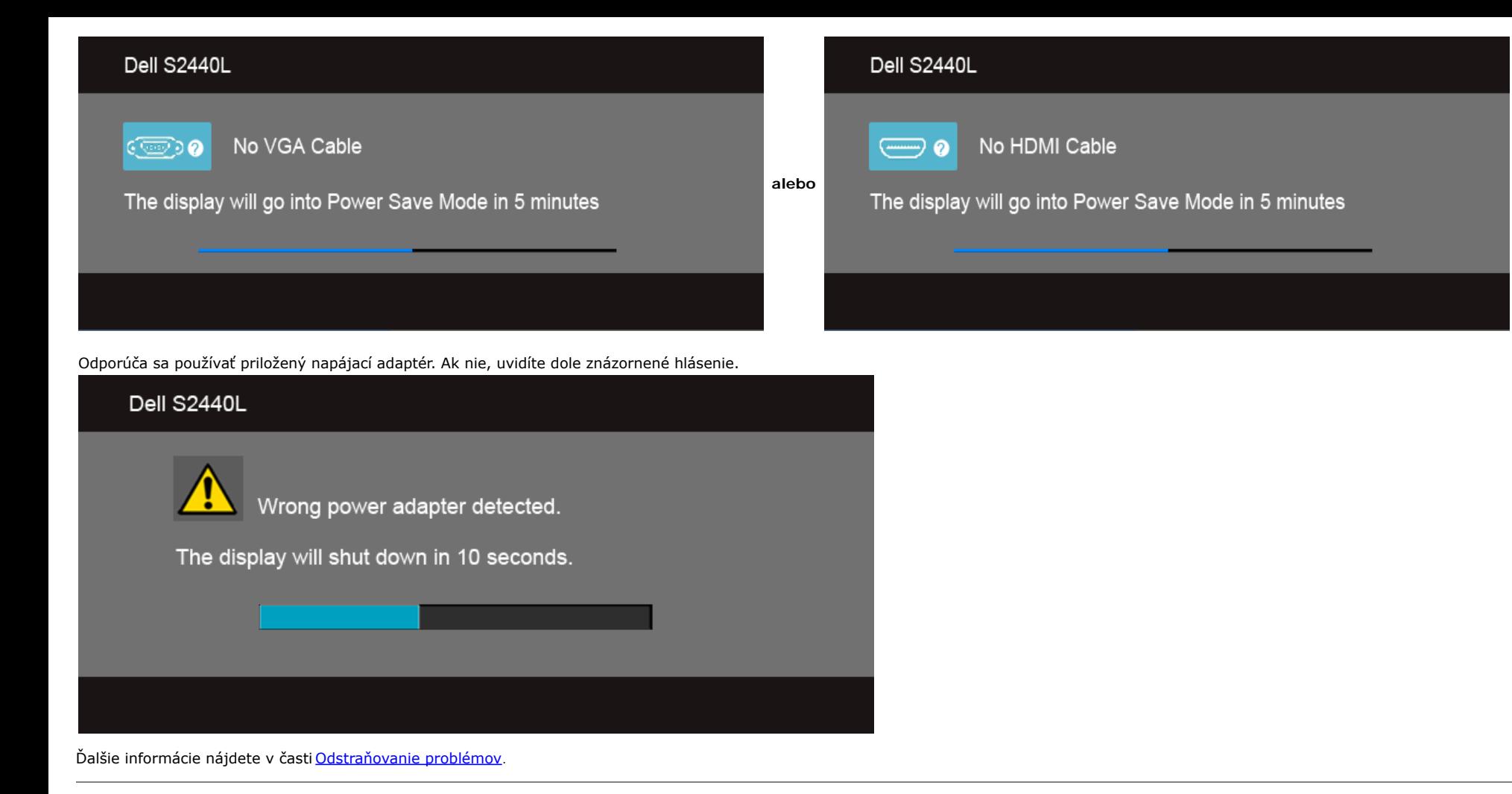

#### <span id="page-38-0"></span>**Nastavenie maximálneho rozlíšenia**

Nastavenie maximálneho rozlíšenia pre monitor:

Windows Vista<sup>®</sup>, Windows<sup>®</sup> 7 alebo Windows<sup>®</sup> 8:

- 1. Len pre Windows® 8: ak chcete prepnúť na klasickú pracovnú plochu, vyberte dlaždicu Pracovná plocha.
- 2. Pravým tlačidlom kliknite na pracovnú plochu a vyberte položku **Rozlíšenie obrazovky**.
- 3. Kliknite na Rozbaľovací zoznam položky Rozlíšenie obrazovky a vyberte **1920 x 1080**.
- 4. Kliknite na tlačidlo **OK**.

Ak nevidíte možnosť 1920 x 1080, možno budete musieť aktualizovať váš grafcký ovládač. V závislosti od vášho počítača vykonajte jeden z nasledujúcich postupov:

Ak máte stolový alebo prenosný počítač značky Dell:

Prejdite na lokalitu **support.dell.com**, zadajte vašu servisnú značku a prevezmite najnovší ovládač pre vašu grafckú kartu.

Ak používate počítač inej značky, ako značky Dell (prenosný alebo stolový):

- Prejdite na lokalitu podpory pre váš počítač a prevezmite najnovšie grafcké ovládače.
- Prejdite na webovú lokalitu vašej grafckej karty a prevezmite najnovšie ovládače grafckej karty.

### <span id="page-39-0"></span>**Používanie sklápania**

POZNÁMKA: Toto sa vzťahuje na monitor so stojanom. Keď zakúpite akýkoľvek iný stojan, inštalačné pokyny vyhľadajte v príručke pre príslušný stojan.

#### **Sklápanie**

Keď je stojan pripevnený k monitoru, monitor môžete nakláňať tak, aby ste dosiahli najpohodlnejší uhol sledovania.

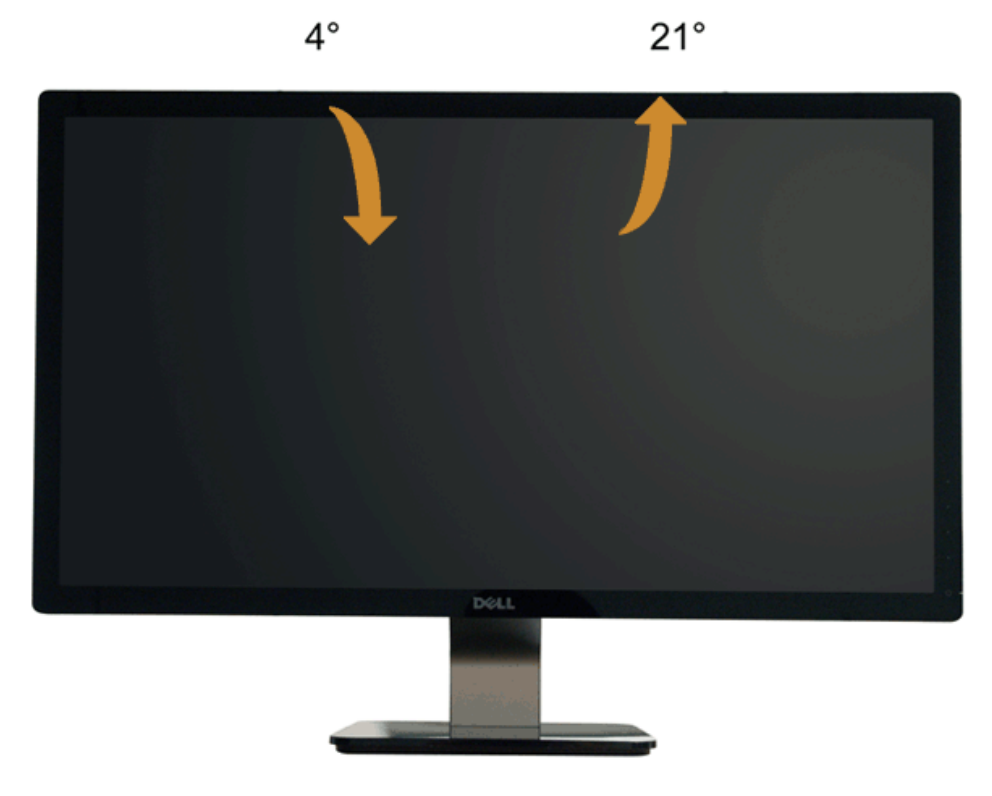

**POZNÁMKA:** Keď sa monitor dodáva z výroby, stojan nie je pripojený k monitoru. Ø

## <span id="page-40-0"></span>**Riešenie problémov**

**Používateľská príručka k monitoru Dell™ S2440L**

- **[Samokontrola](#page-40-1)**
- [Zabudovaná diagnostika](#page-40-2)
- [In-Store Demo](#page-41-0)
- [Bežné problémy](#page-41-1)
- Problémy špecifické pre produkt

**VAROVANIE:** Predtým, ako začnete vykonávať ktorýkoľvek postup uvedený v tejto časti, si preštudujte [Bezpečnostné pokyny](#page-44-2).

### <span id="page-40-1"></span>**Samokontrola**

Váš monitor poskytuje funkciu samokontroly, ktorá vám umožňuje skontrolovať, či váš monitor funguje správne. Ak je pripojenie vášho monitora a počítača správne, ale obrazovka monitora zostáva prázdna, vykonaním nasledujúcich krokov spustite samokontrolu monitora:

- 1. Vypnite počítač aj monitor.
- 2. Zo zadnej strany počítača odpojte video kábel. Z dôvodu zabezpečenia správnej činnosti samokontroly odpojte od zadnej strany počítača všetky video káble.

3. Zapnite monitor.

Na obrazovke by sa plávajúce dialógové okno (na čiernom pozadí) malo zobraziť v prípade, že monitor nedokáže zistiť video signál a funguje správne. Počas režimu samokontroly zostáva indikátor LED napájania biely. Taktiež, v závislosti od zvoleného vstupu sa na obrazovke bude neustále rolovať jedno z nasledujúcich dialógových hlásení.

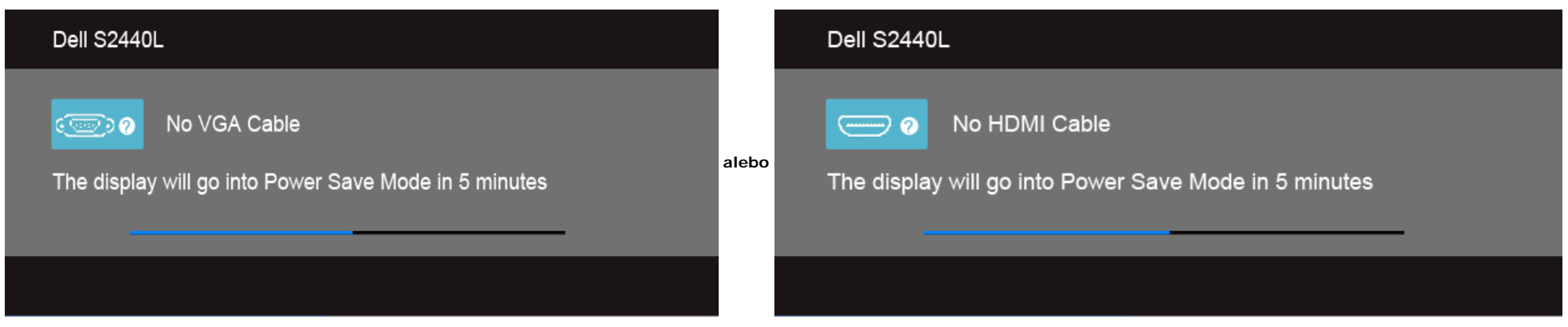

4. Toto okno sa zobrazí aj počas normálnej prevádzky systému v prípade, že dôjde k odpojeniu alebo poškodeniu video kábla.

5. Vypnite monitor a znovu pripojte video kábel, potom zapnite počítač aj monitor.

Ak sa na obrazovke vášho monitora nič nezobrazí po uplatnení predchádzajúceho postupu, skontrolujte grafckú kartu a počítač, pretože monitor funguje náležitým spôsobom.

### <span id="page-40-2"></span>**Zabudovaná diagnostika**

Váš monitor má zabudovaný diagnostický nástroj, ktorý pomáha určiť, či anomália obrazovky, ku ktorej dochádza, je vnútorným problémom monitora alebo vášho počítača a video karty.

POZNÁMKA: Zabudovanú diagnostiku môžete spustiť len v prípade, že je video kábel odpojený a monitor je vrežime samokontroly.

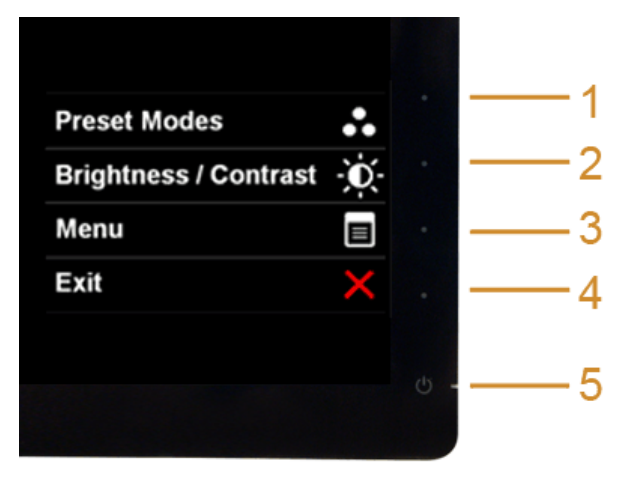

Spustenie zabudovanej diagnostiky:

- 1. Skontrolujte, či je obrazovka čistá (žiadne prachové čiastočky na povrchu obrazovky).
- 2. Zo zadnej strany počítača alebo monitora odpojte video kábel(-le). Monitor sa potom prepne do režimu samokontroly.
- 3. Na 2 sekundy súčasne stlačte a podržte **tlačidlo 1** a **tlačidlo 4** na prednom paneli. Zobrazí sa sivá obrazovka.
- 4. Pozorne skontrolujte prítomnosť anomálií na obrazovke.
- 5. Na prednom paneli znovu stlačte **tlačidlo 4**. Farba obrazovky sa zmení na červenú.
- 6. Na displeji skontrolujte prítomnosť akýchkoľvek anomálií.
- 7. Zopakovaním krokov 5 a 6 skontrolujte displej na zelenej, modrej, čiernej, bielej a textovej obrazovke.

Kontrola sa dokončí po zobrazení bielej obrazovky. Skončite opätovným stlačením **tlačidla 4**.

Ak po použití zabudovaného diagnostického nástroja nezistíte žiadne anomálie obrazovky, monitor funguje správne. Skontrolujte video kartu a počítač.

### <span id="page-41-0"></span>**Predajná ukážka**

Spustenie režimu OSD v obchode Odstráňte/odpojte všetky káble. Uistite sa, či je monitor v režime "Zapnuté". Stlačte a podržte **tlačidlo 2** a **tlačidlo 4** po dobu 5 sekúnd.

Ukončenie režimu OSD v obchode Stlačte raz tlačidlo napájania. Ak sa počas režimu ukážky vypne napájanie, po obnovení napájania sa režim ukážky obnoví.

### <span id="page-41-1"></span>**Bežné problémy**

Nasledujúca tabuľka obsahuje všeobecné informácie o bežných problémoch monitora, na ktoré môžete naraziť a možné riešenia.

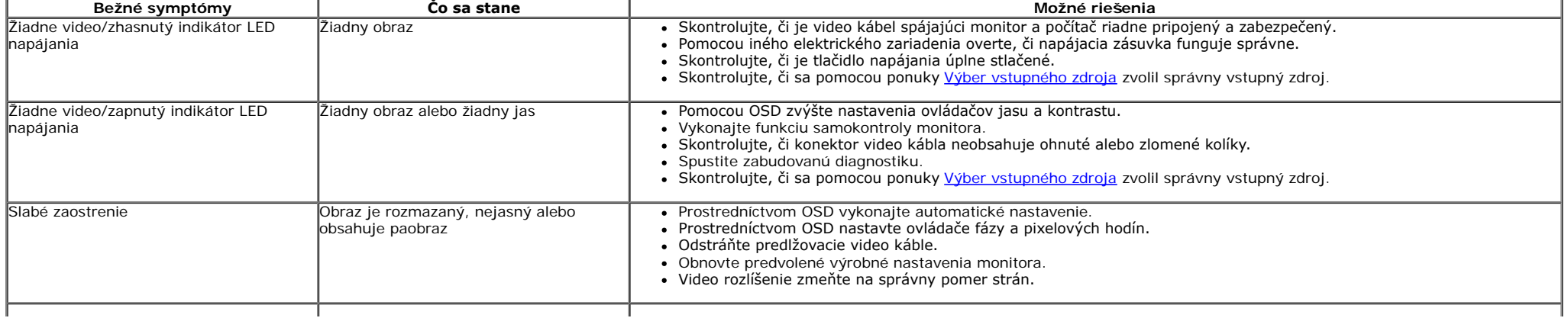

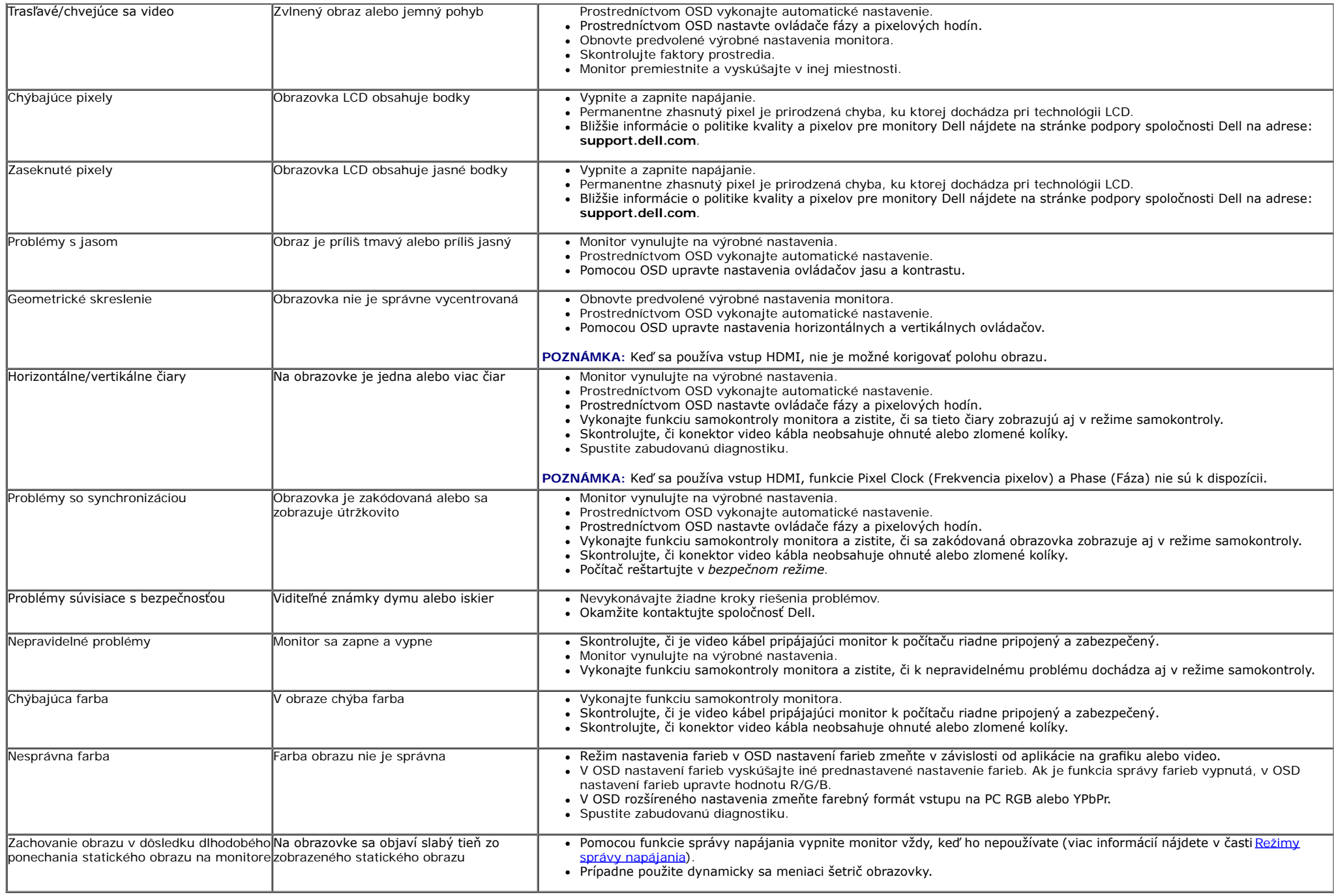

# <span id="page-42-0"></span>**Problémy špecifcké pre produkt**

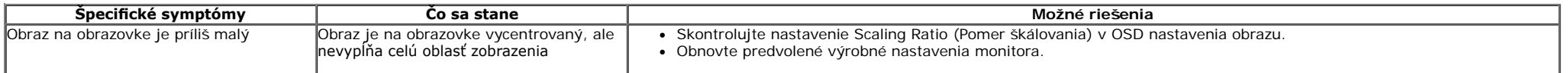

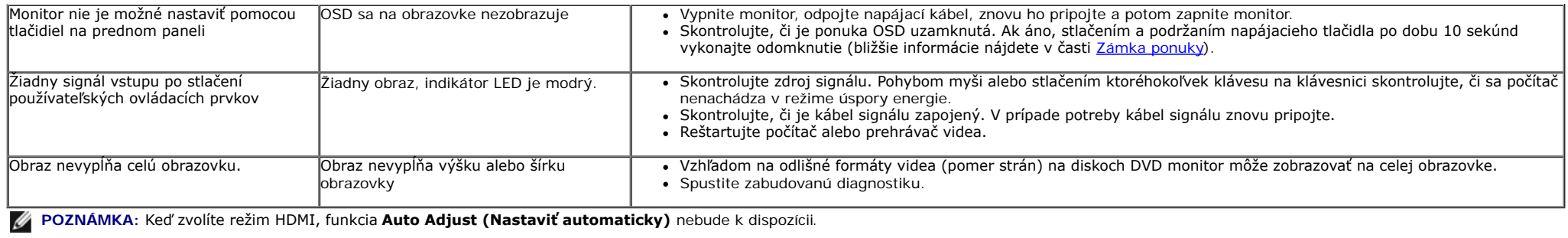

# <span id="page-44-0"></span>**Príloha**

#### **Používateľská príručka k monitoru Dell S2440L**

- 0 [Bezpečnostné pokyny](#page-44-2)
- [Oznámenie FCC \(len USA\) a ďalšie regulačné informácie](#page-44-3)
- [Kontaktovanie spoločnosti Dell](#page-44-1)

# <span id="page-44-2"></span>**VAROVANIE: Bezpečnostné pokyny**

**VAROVANIE: Použitie iných ovládacích prvkov, nastavení alebo postupov ako tých, ktoré sú popísané v tejto dokumentácii, môže mať za následok vystavenie zásahu elektrickým prúdom, elektrickým rizikám a/alebo mechanickým rizikám.**

Informácie o bezpečnostných pokynoch nájdete v *príručke s informáciami o produkte*.

# <span id="page-44-3"></span>**Oznámenia FCC (len USA) a ďalšie regulačné informácie**

Oznámenia FCC a ďalšie regulačné informácie nájdete na webovej lokalite regulačnej zhody, ktorá sa nachádza na adrese [www.dell.com\regulatory\\_compliance](http://www.dell.com/regulatory_compliance).

## <span id="page-44-1"></span>**Kontaktovanie spoločnosti Dell**

**Pre zákazníkov v USA je určené telefónne číslo 800-WWW-DELL (800-999-3355).**

POZNÁMKA: Ak nemáte aktívne internetové pripojenie, kontaktné údaje nájdete v nákupnej faktúre, ústrižku na balení, účtenke alebo v katalógu výrobkov od Ø spoločnosti Dell.

**Spoločnosť Dell poskytuje viacero on-line a telefonických možností na získanie podpory a služieb. Dostupnosť sa líši v závislosti od krajiny a výrobku a niektoré služby možno nebudú vo vašej oblasti k dispozícii. Kontakt na spoločnosť Dell ohľadom predaja, technickej podpory alebo problémov so zákazníckymi službami:**

- 1. Navštívte lokalitu **support.dell.com**.
- 2. V položke **Choose A Country/Region (Vyberte krajinu/región)** v rozbaľovacej ponuke v dolnej časti stránky skontrolujte vašu krajinu alebo región
- 3. Na ľavej strane stránky kliknite na položku **Contact Us (Kontaktujte nás)**.
- 4. V závislosti od vašej potreby vyberte príslušné prepojenie služby alebo podpory.
- 5. Vyberte spôsob kontaktovania spoločnosti Dell, ktorý vám vyhovuje.

## <span id="page-45-0"></span>**Nastavenie vášho monitora**

**Používateľská príručka k monitoru Dell™ S2440L**

## **Nastavenie rozlíšenia obrazu**

Na dosiahnutie maximálne kvality obrazu v operačných systémoch Microsoft® Windows® nastavte rozlíšenie obrazu na **1920 x 1080** pixelov uskutočnením nasledujúcich krokov:

V operačnom systéme Windows Vista®, Windows® 7 alebo Windows® 8:

- 1. Len pre Windows® 8: ak chcete prepnúť na klasickú pracovnú plochu, vyberte dlaždicu Pracovná plocha.
- 2. Pravým tlačidlom kliknite na pracovnú plochu a vyberte položku **Rozlíšenie obrazovky**.
- 3. Kliknite na Rozbaľovací zoznam položky Rozlíšenie obrazovky a vyberte **1920 x 1080**.
- 4. Kliknite na tlačidlo **OK**.

Ako nevidíte odporúčané rozlíšenie medzi dostupnými možnosťami, možno budete musieť aktualizovať váš grafcký ovládač. Nižšie vyberte situáciu, ktorá najlepšie popisuje počítačový systém, ktorý používate a postupujte podľa uvedených krokov.

**1: [Ak máte stolový počítač značky Dell™ alebo prenosný počítač značky Dell™ s internetovým prístupom.](#page-46-0)**

**2: [Ak máte stolový počítač, prenosný počítač alebo grafckú kartu inej značky, ako značky Dell™.](#page-47-0)**

## <span id="page-46-0"></span>**Nastavenie vášho monitora**

**Používateľská príručka k monitoru Dell™ S2440L**

## **Ak máte stolový počítač značky Dell™ alebo prenosný počítač značky Dell™ s internetovým prístupom**

1. Prejdite na lokalitu **http://support.dell.com,** zadajte vašu servisnú značku a prevezmite najnovší ovládač pre vašu grafckú kartu.

2. Po inštalácii ovládačov pre váš grafický adaptér sa znovu pokúste nastaviť rozlíšenie na 1920 x 1080.

**Z POZNÁMKA**: Ak sa vám rozlíšenie nepodarí nastaviť na hodnotu 1920 x 1080, obráťte sa na spoločnosť Dell™ a položte otázku ohľadom grafického adaptéra, ktorý tieto rozlíšenia podporuje.

## <span id="page-47-0"></span>**Nastavenie vášho monitora**

**Používateľská príručka k monitoru Dell™ S2440L**

## **Ak máte stolový počítač, prenosný počítač alebo grafckú kartu inej značky, ako značky Dell™**

V operačnom systéme Windows Vista®, Windows® 7 alebo Windows® 8:

- 1. Len pre Windows® 8: ak chcete prepnúť na klasickú pracovnú plochu, vyberte dlaždicu Pracovná plocha.
- 2. Pravým tlačidlom kliknite na pracovnú plochu a kliknite na položku **Personalization (Prispôsobiť)**.
- 3. Kliknite na položku **Change Display Settings (Zmeniť nastavenia obrazovky)**.
- 4. Kliknite na položku **Advanced Settings (Rozšírené nastavenia)**.
- 5. Z popisu v hornej časti okna identifkujte dodávateľa vášho grafckého ovládača (napr. NVIDIA, ATI, Intel atď.).
- 6. Aktualizovaný ovládač hľadajte na webovej lokalite poskytovateľa grafickej karty (napríklad [http://www.ATI.com](http://www.ati.com/) alebo [http://www.NVIDIA.com\)](http://www.nvidia.com/).
- 7. Po inštalácii ovládačov pre váš grafcký adaptér sa znovu pokúste nastaviť rozlíšenie na **1920 x 1080**.
- **POZNÁMKA**: Ak sa vám rozlíšenie nepodarí nastaviť na odporúčané rozlíšenie, obráťte sa na výrobcu vášho počítača alebo zvážte kúpu grafického adaptéra, ktorý bude podporovať rozlíšenie videa.